# **Schrittweise Einführung in das Online Buchungsportal MySIM**

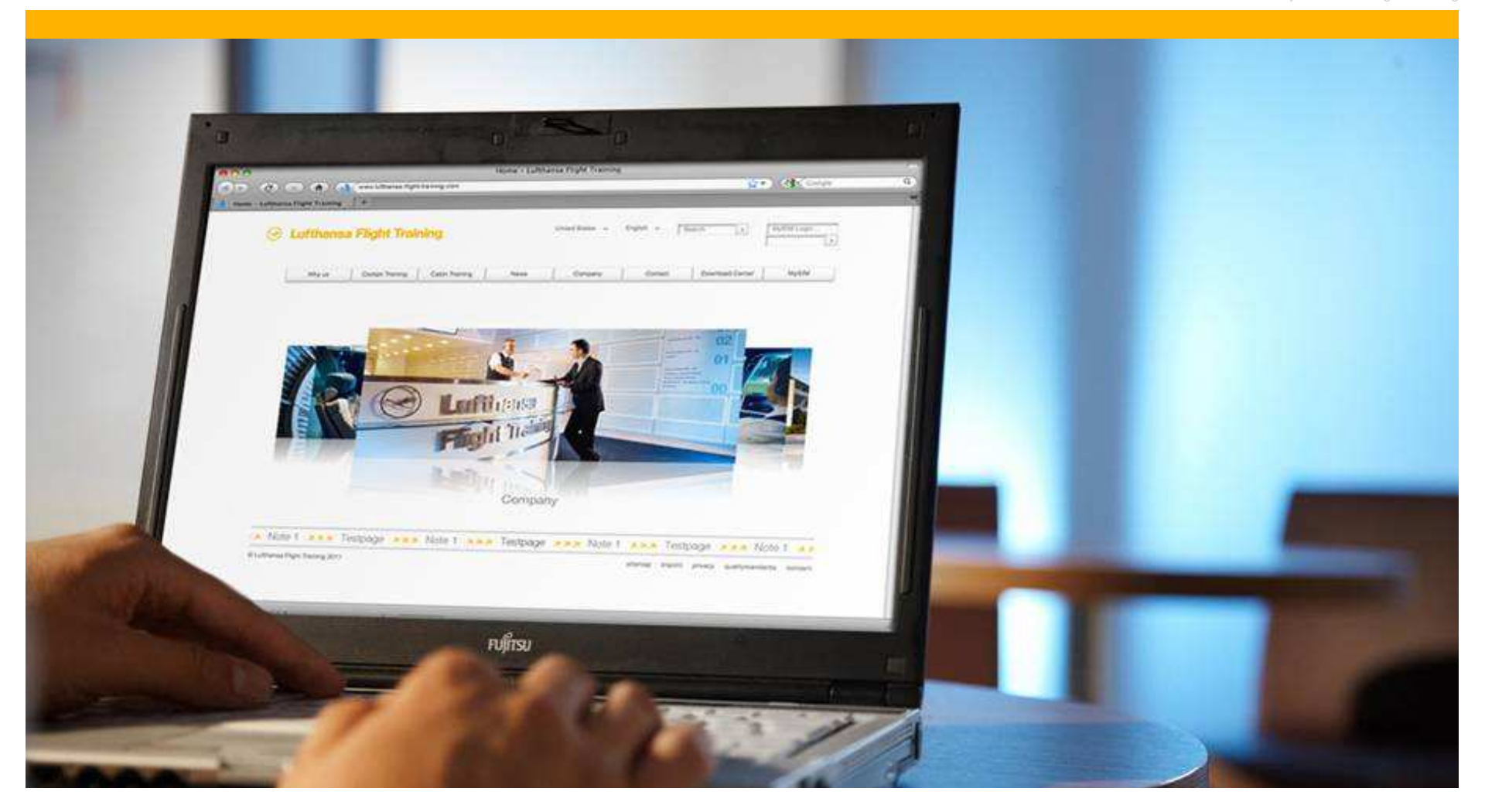

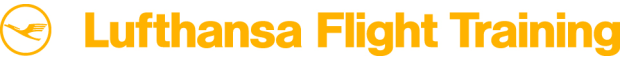

## **Schrittweise Einführung in das Online Buchungsportals MySIM**

© by Lufthansa Flight Training

MySIM ist Ihr Online Buchungsportal für Cockpit Simulator Training mit Lufthansa Flight Training.

■ Wenn Sie eine neue Schicht anfragen oder direkt buchen wollen oder eine bereits gebuchte Schicht ändern oder ablehnen möchten, haben Sie mit der neuen Version von MySIM nun die Möglichkeit Ihre Buchungen eigenständig zu bearbeiten.

#### **Highlights**

- Alle Optionen stehen Ihnen an 7 Tagen der Woche rund um die Uhr zur Verfügung.
- Die neuen Funktionen ermöglichen Ihnen eine eigenständige und interaktive Arbeitsweise.
- MySIM ist einfach zu bedienen dank Filterfunktionen können Sie schnell auf Ihre gewünschten Daten zugreifen.
- **Unsere Planungsabteilung steht Ihnen selbstverständlich weiterhin gerne zur Verfügung.**
- Folgen Sie der schrittweisen Erklärung dieses neuen Tools und lernen Sie die Vorzüge von MySIM kennen.

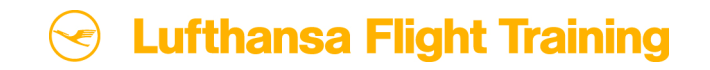

#### **Inhalt**

© by Lufthansa Flight Training

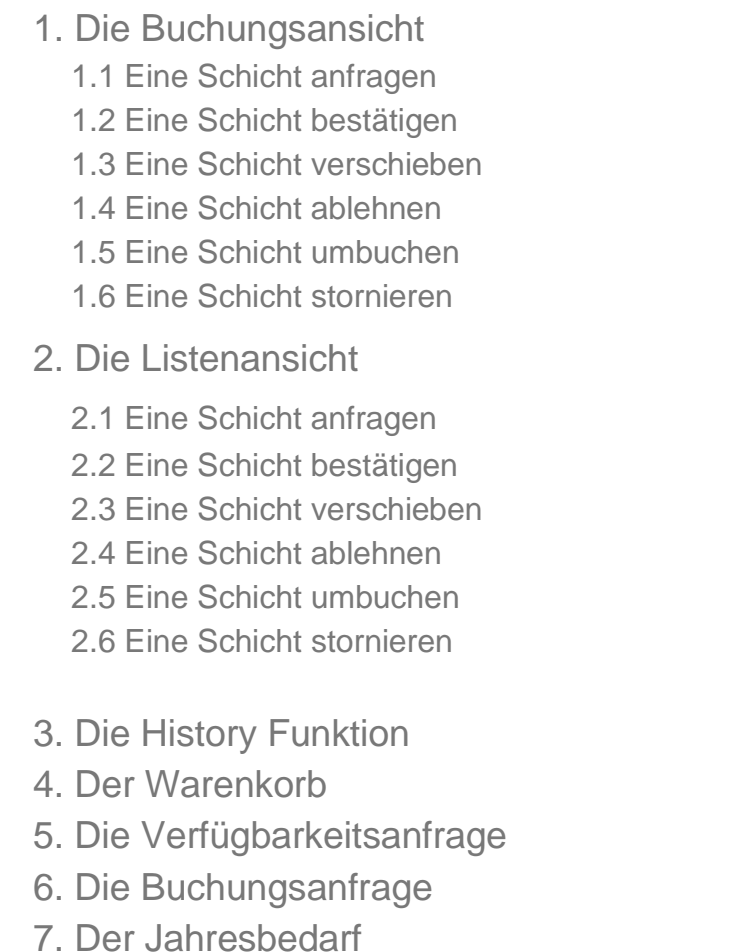

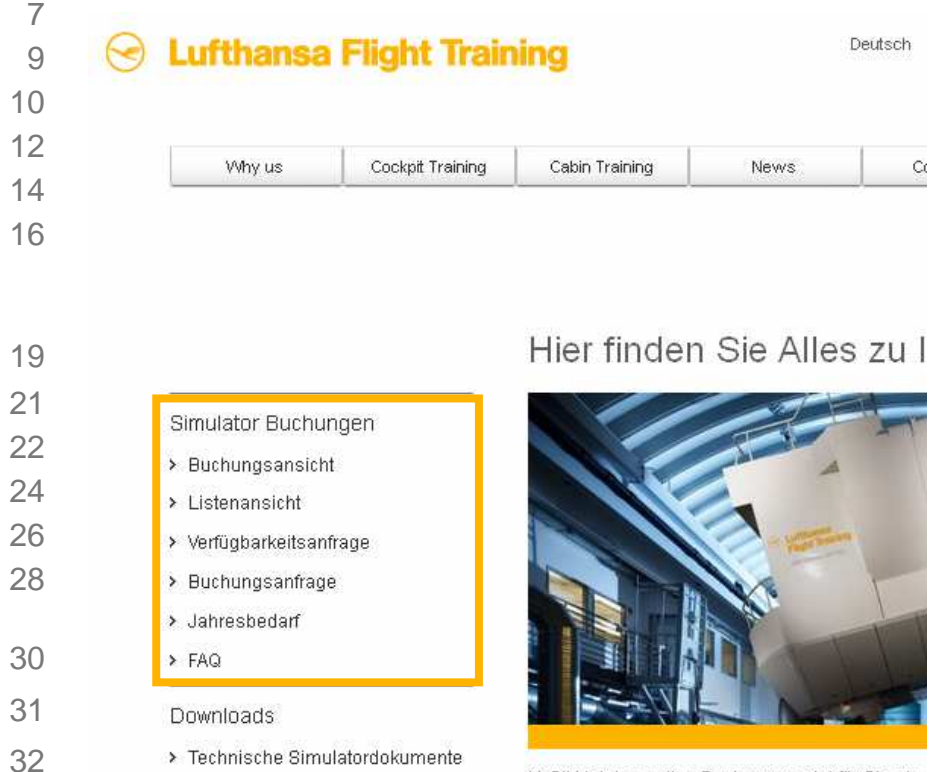

> Simulator Customization Sheet

Reise Services

MySIM ist das online Buchungsportal für Sie als anfragen oder direkt buchen wollen oder eine be möchten, haben Sie mit nun mit MySIM die Mögli bearbeiten.

Schrittweise Einführung in das Online Buchungsportals MySIMSeite 3

03335

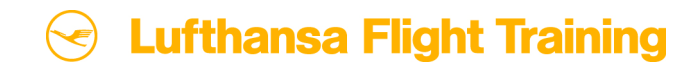

#### **Einleitung**

© by Lufthansa Flight Training

- **Eine kurze Einleitung soll die** grundlegenden Elemente dieser Anleitung zu MySIM erklären.
- Screenshots zeigen das tatsächliche Layout von MySIM und eine "Lupe"hebt die verschiedenen Funktionen und Optionen hervor.
- In MySIM haben Sie außerdem die Möglichkeit einen Filter zu nutzen, der es Ihnen ermöglicht schnell und einfach Ihre gewünschten Daten zu finden.

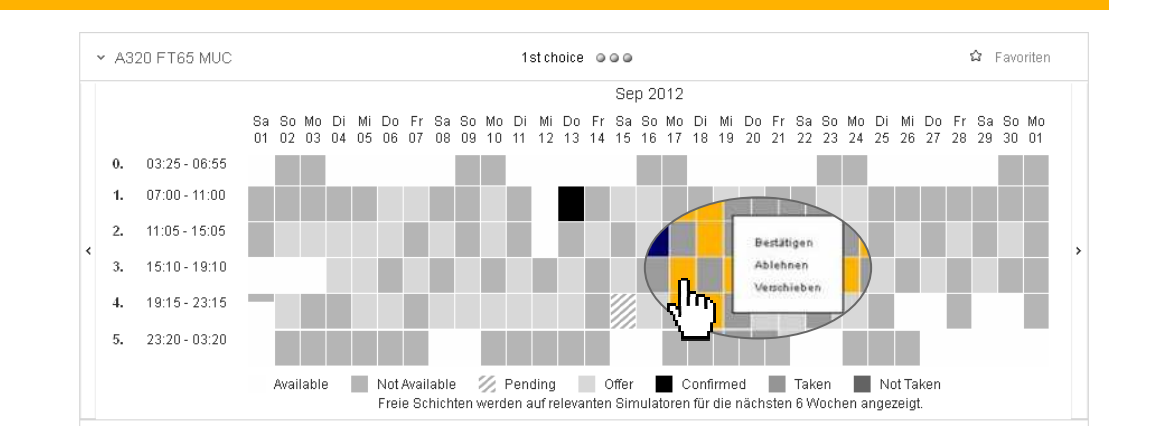

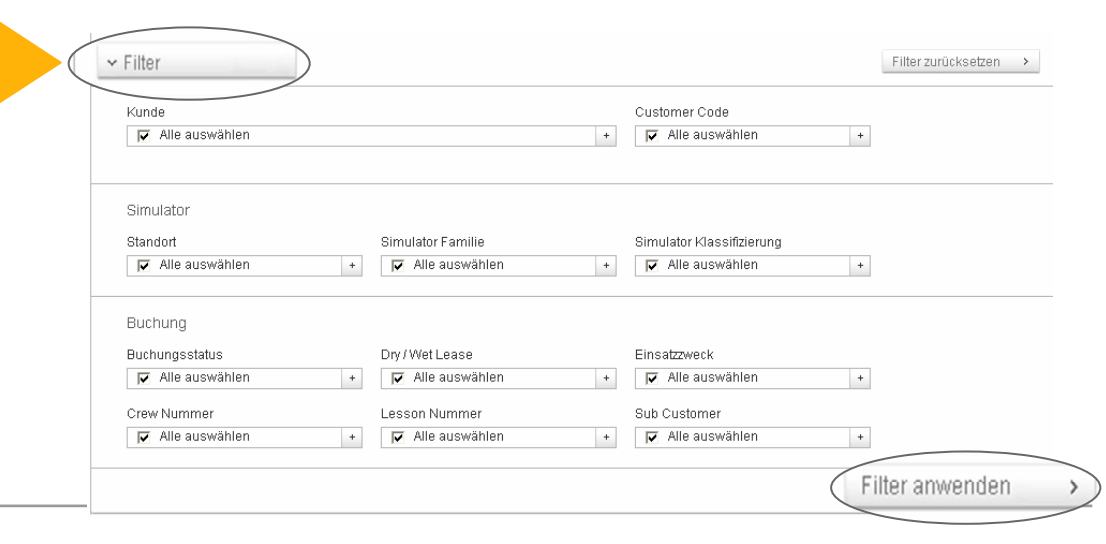

Schrittweise Einführung in das Online Buchungsportals MySIMSeite 4

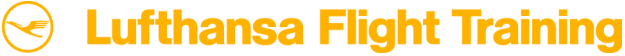

#### **Zwei unterschiedliche Ansichten ermöglichen zwei verschiedene Arbeitsweisen**

© by Lufthansa Flight Training

■ Das Buchungsportal MySIM bietet zwei unterschiedliche Arbeitsweisen. Sie haben einerseits die Möglichkeit direkt in der Buchungsansicht zu arbeiten (Teil 1), und können andererseits schnell und zeitsparend mehrere Anfragen oder Buchungen gleichzeitig in der Listenansicht (Teil 2) bearbeiten. Beide Optionen sind leicht zu bedienen. Wählen Sie einfach die für Sie beste Variante – oder nehmen Sie das Beste aus beiden Möglichkeiten mit!

#### 1. Buchungsansicht:

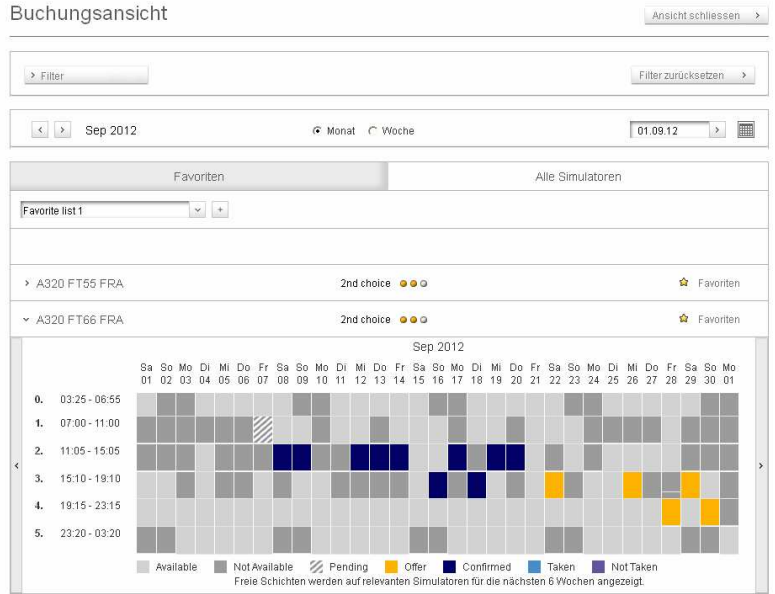

#### 2. Listenansicht:

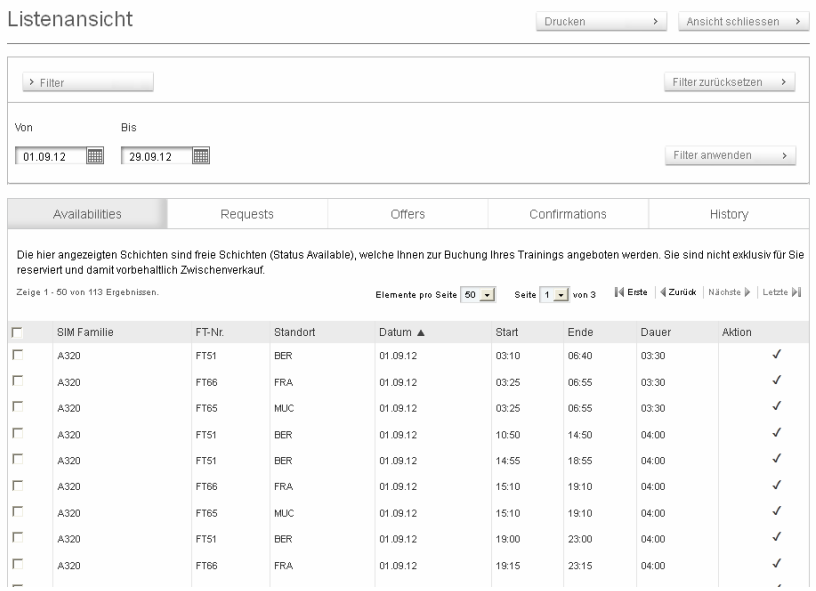

Schrittweise Einführung in das Online Buchungsportals MySIMSeite 5

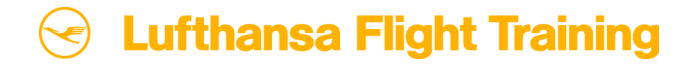

### **1. Die Buchungsansicht**

Wenn Sie eine bestimmte

- Simulatorschicht anklicken, haben Sie die Möglichkeit
- eine freie Schicht anzufragen
- eine angebotene Schicht zu bestätigen, zu verschieben oder abzulehnen
- Ihre bereits gebuchten Schichten umzubuchen oder zu stornieren

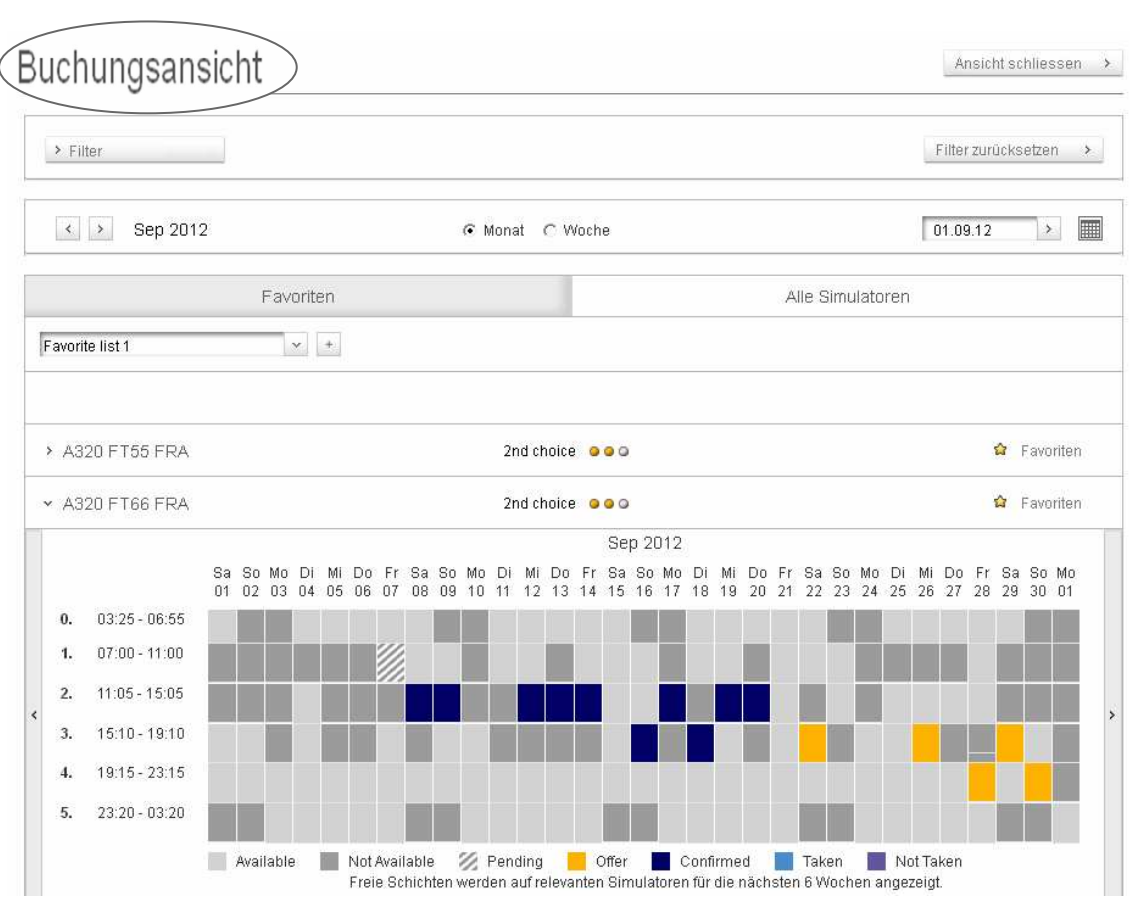

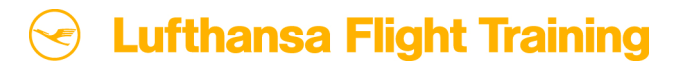

#### **1.1 Eine Schicht anfragen (1/2)**

© by Lufthansa Flight Training

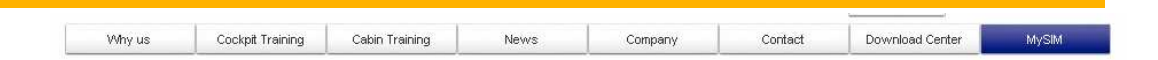

- Wählen Sie auf der Startseite nach dem Login die Option , Buchungsansicht'.
- Bestimmen Sie den Simulator, dessen Übersicht Sie aufrufen möchten und wählen Sie eine verfügbare Schicht (hellgraues Feld), die Sie anfragen möchten.

(Beispiel: 21. September 2012,  $11:05 - 15:05$  Uhr)

Ein kleines Fenster öffnet sich. Um fortzufahren klicken Sie auf "Anfragen". (Buchungsansicht > Listenand In > Verfügbarkeitsanfrage > Buchungsanfrage > Jahresbedarf Downloads > Technische Simulatordokumente  $>$  SCS Reise Services

Hier finden Sie Ihre Full-Flight Simulatorbuchungen.

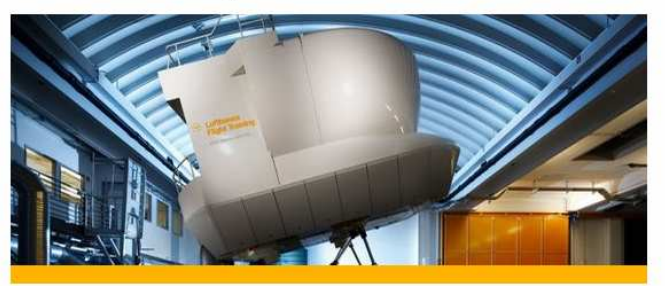

Sie möchten nur mal kurz prüfen, ob alle Ihre Schichten gebucht sind? Dann bieten wir Ihnen hier die Möglichkeit schnell und einfach Ihre Schichten nachzusehen und neue Anfragen zu stellen.

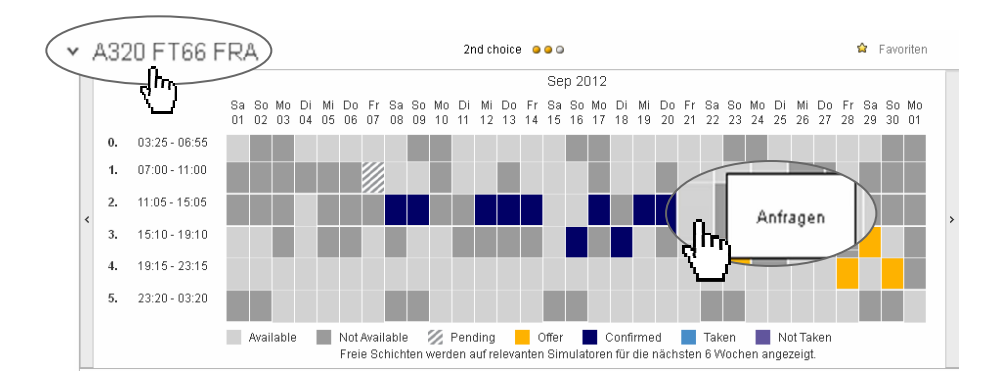

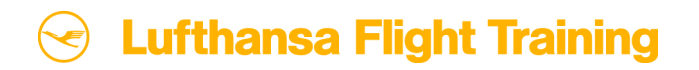

## **1.1 Eine Schicht anfragen (2/2)**

- **Ein neues Fenster öffnet sich: die Buchungsanfrage.**
- Mithilfe des Schiebereglers können Sie die Zeitenlage anpassen. Tragen Sie bitte Ihre Buchungsinformationen ein. LFT benötigt die folgenden Angaben: Kunde, Konfiguration, Dry/Wet und Einsatzzweck
- **Außerdem können Sie die Anfrage als verbindlich** markieren, wodurch die Schicht direkt im Status Confirmed gebucht wird.
- Klicken Sie auf "In den Warenkorb". Sie erhalten den Hinweis, dass Ihre Anfrage erfolgreich in den Warenkorb gelegt wurde.
- Öffnen Sie Ihren Warenkorb. Um Ihre Anfrage an LFT zu senden, stimmen Sie den AGBs zu und klicken Sie auf "Absenden".

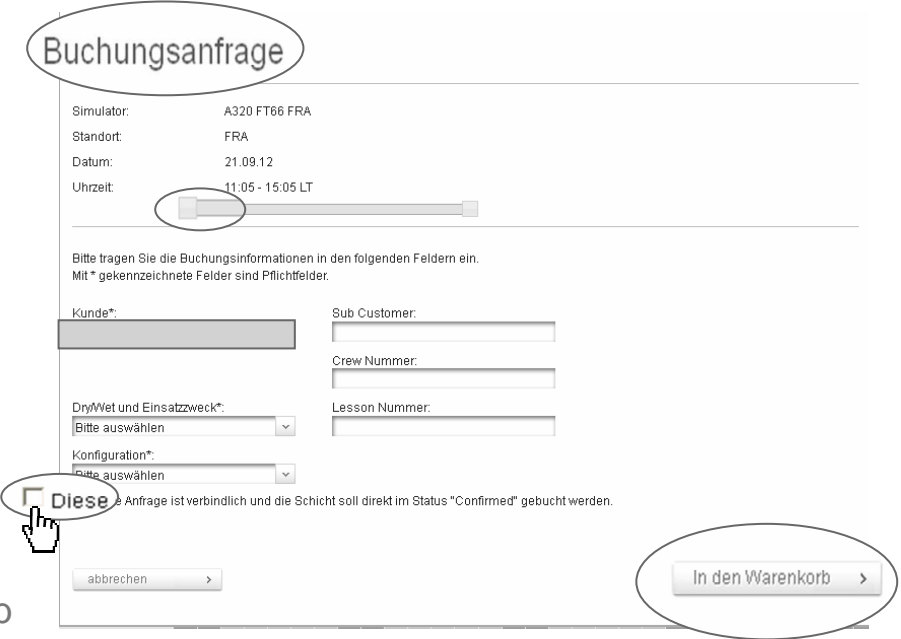

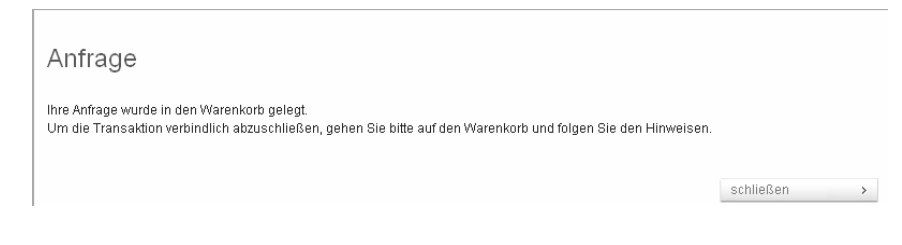

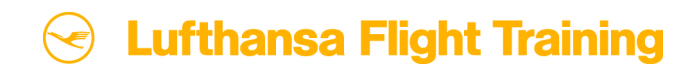

#### **1.2 Eine Schicht bestätigen**

**Wählen Sie wieder die , Buchungsansicht'.** 

- Klicken Sie auf die Ihnen angebotene Schicht (orangefarbene Felder), die Sie bestätigen wollen.
- Klicken Sie auf "Bestätigen".

Seite 9

- Sie erhalten den Hinweis, dass Ihre Bestätigung erfolgreich in den Warenkorb gelegt wurde.
- Öffnen Sie Ihren Warenkorb. Um den Auftrag abzuschließen, stimmen Sie den AGBs zu und klicken Sie auf "Absenden". Ihr Auftrag wird an LFT übermittelt.

Schrittweise Einführung in das Online Buchungsportals MySIM

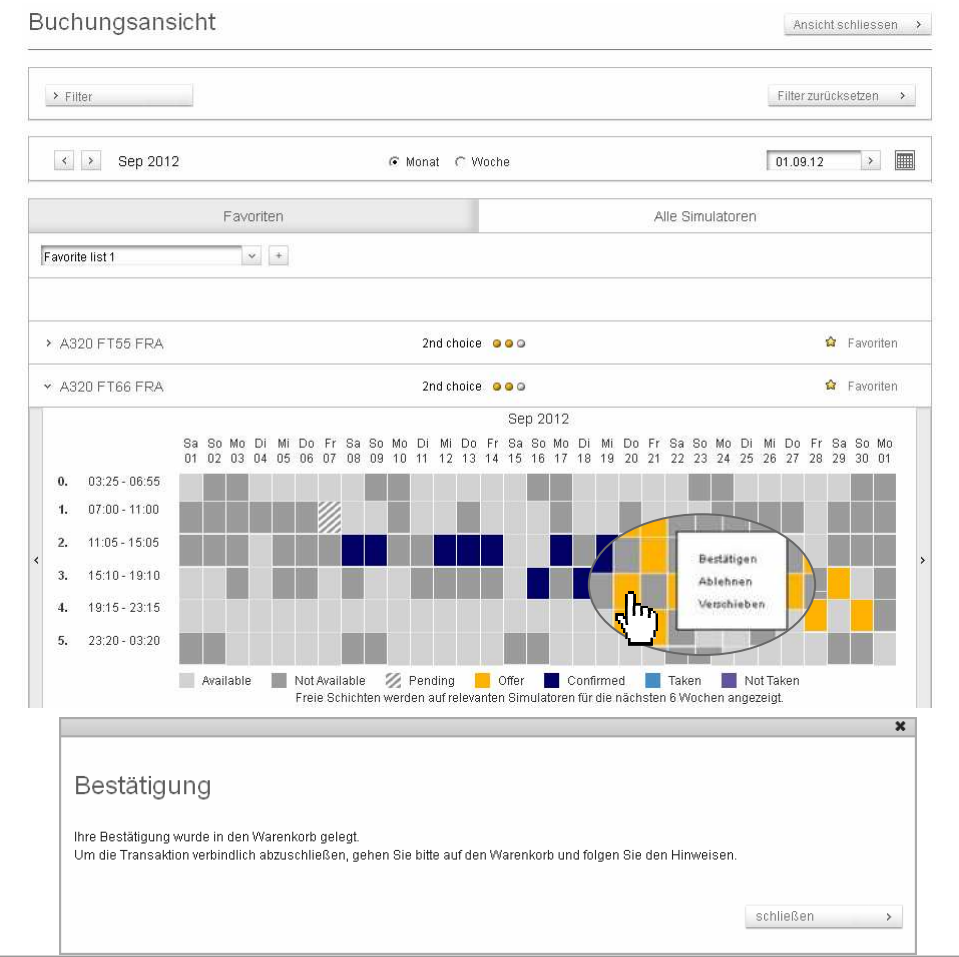

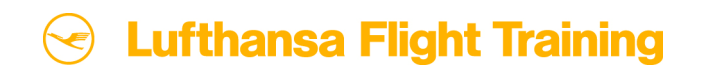

### **1.3 Eine Schicht verschieben (1/3)**

- Wählen Sie wieder die 'Buchungsansicht' und klicken Sie auf eine Ihnen angebotene Schicht (orangefarbenes Feld) um sie zu verschieben.
- Klicken Sie auf "Verschieben".
- **Ein neues Fenster öffnet sich. Hier** können Sie die Details zur Verschiebung Ihrer Schicht angeben (siehe Folgefolie).

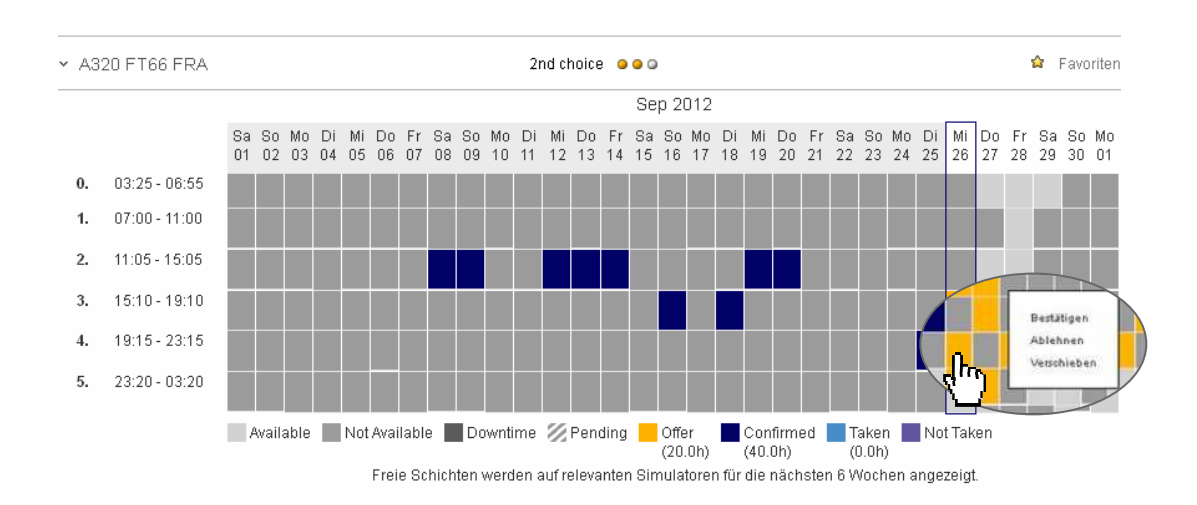

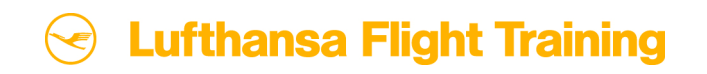

#### **1.3 Eine Schicht verschieben (2/3)**

#### © by Lufthansa Flight Training

- Wählen Sie die Schicht aus, die besser zu Ihren Trainingsanforderungen passt (hellgraues Feld). Falls nötig, können Sie den Simulator und die Konfiguration ändern. Bitte beachten Sie, dass nur Schichten desselben Simulatortyps verschoben werden können.
- Sie können außerdem bestimmen, ob nur das neu gewählte Datum für die Verschiebung berücksichtigt werden soll oder eine Zeitspanne von ± 3 oder ± 7 Tagen. Zusätzlich haben Sie die Möglichkeit, Ihre bevorzugte Schichtenlage zu bestimmen.

#### Verschiebung anfragen

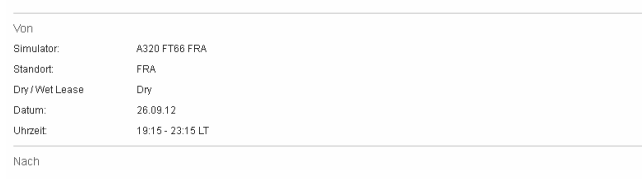

Klicken Sie in der Ansicht auf die von Ihnen gewünschte neue Zeitenlage, um diese für Ihre Verschiebung anzufrager Falls in Ihrem gewünschten Zeitraum kein freier Termin mehr verfügbar ist, können Sie auch einen anderen Simulator desselbe Flugzeugtyps auswähler

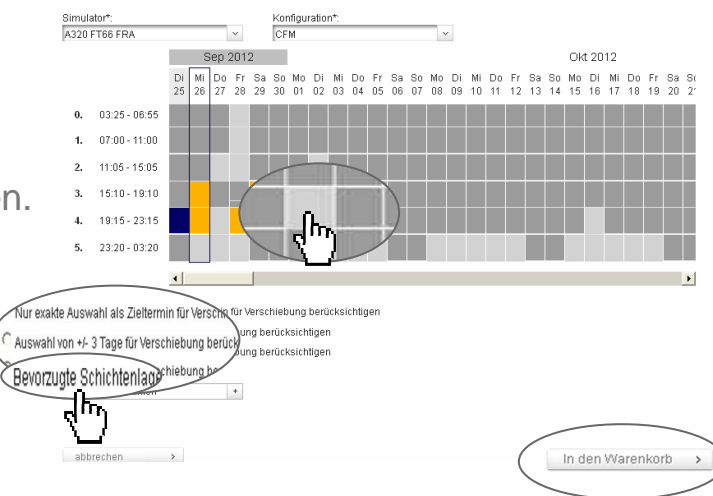

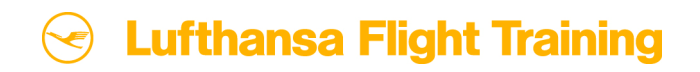

## **1.3 Eine Schicht verschieben (3/3)**

- Um Ihre Verschiebungsanfrage an LFT zu senden, klicken Sie auf "In den Warenkorb". Sie erhalten den Hinweis, dass Ihre verschobene Schicht erfolgreich in den Warenkorb gelegt wurde.
- Öffnen Sie anschließend Ihren Warenkorb. Um den Auftrag abzuschließen, stimmen Sie den AGBs zu und klicken Sie auf "Absenden". Ihr Auftrag wird an LFT übermittelt.

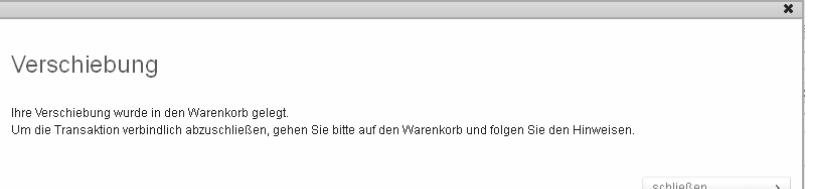

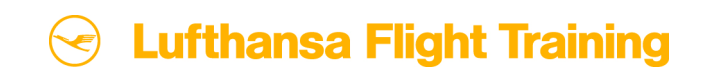

#### **1.4 Eine Schicht ablehnen (1/2)**

- Wählen Sie wieder die 'Buchungsansicht' und klicken Sie auf die Ihnen angebotene Schicht (orangefarbenes Feld), die Sie ablehnen möchten.
- Ein kleines Fenster öffnet sich. Klicken Sie auf "Ablehnen".

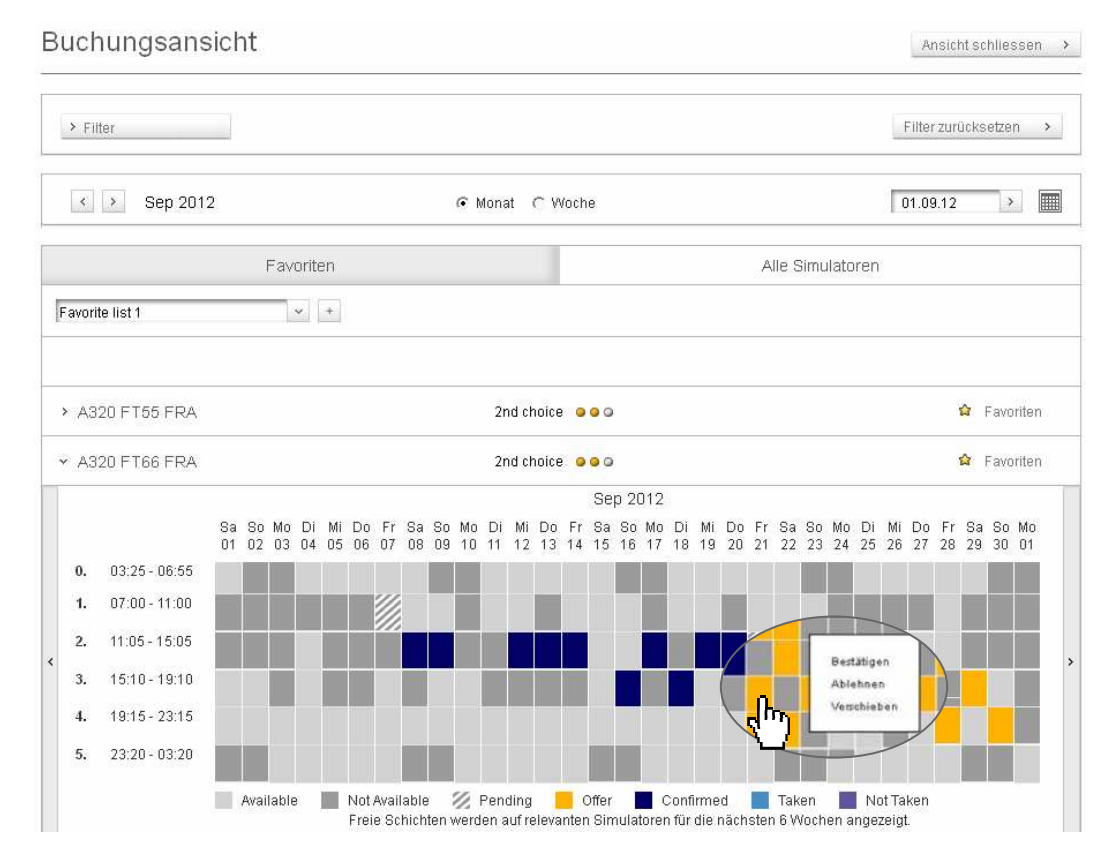

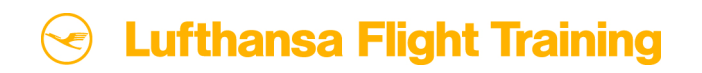

### **1.4 Eine Schicht ablehnen (2/2)**

- **Ein neues Fenster öffnet sich. Bitte geben Sie** hier den Grund für Ihre Ablehnung an, damit wir Ihre Wünsche für die künftige Planung besser berücksichtigen können.
- Klicken Sie auf "Ablehnen", um den Vorgang abzuschließen.
- Sie erhalten den Hinweis, dass Ihre Ablehnung erfolgreich in den Warenkorb gelegt wurde.
- Das Ablehnen einer Ihnen angebotenen Simulatorschicht ist immer kostenlos.
- Öffnen Sie Ihren Warenkorb. Um den Auftrag abzuschließen, stimmen Sie den AGBs zu und klicken Sie auf "Absenden". Ihr Auftrag wird an LFT übermittelt.

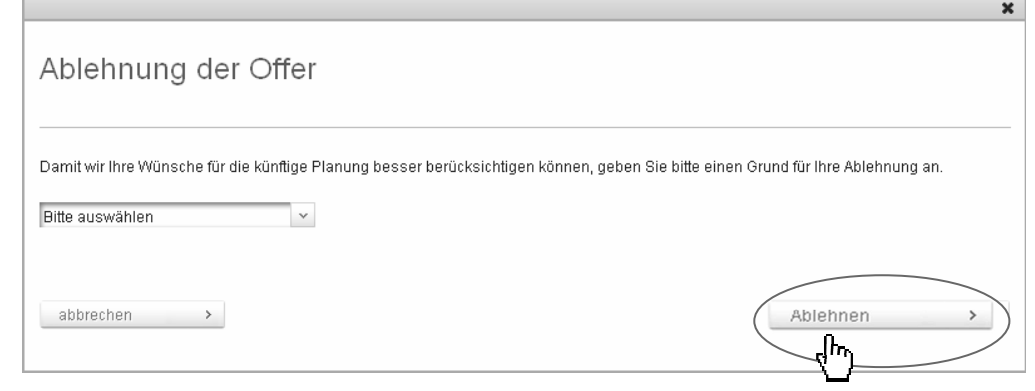

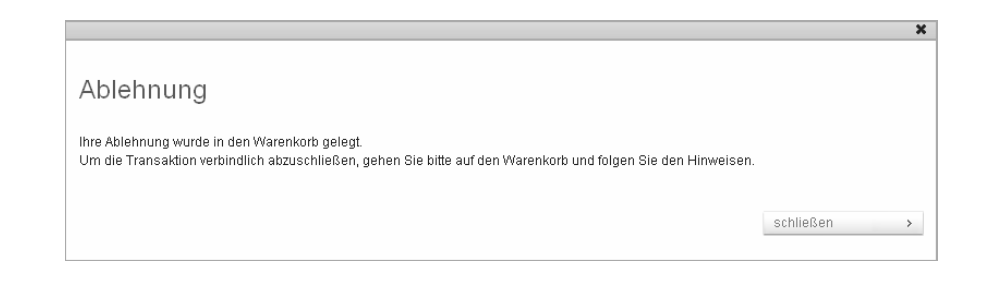

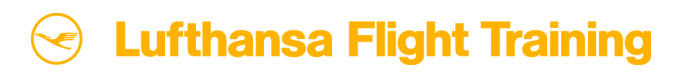

### **1.5 Eine Schicht umbuchen (1/3)**

- Wenn Sie eine bereits gebuchte Schicht ändern wollen, wählen Sie in der ,Buchungsansicht' die Schicht aus, die Sie umbuchen möchten (dunkelblaues Feld).
- Klicken Sie auf "Umbuchen".

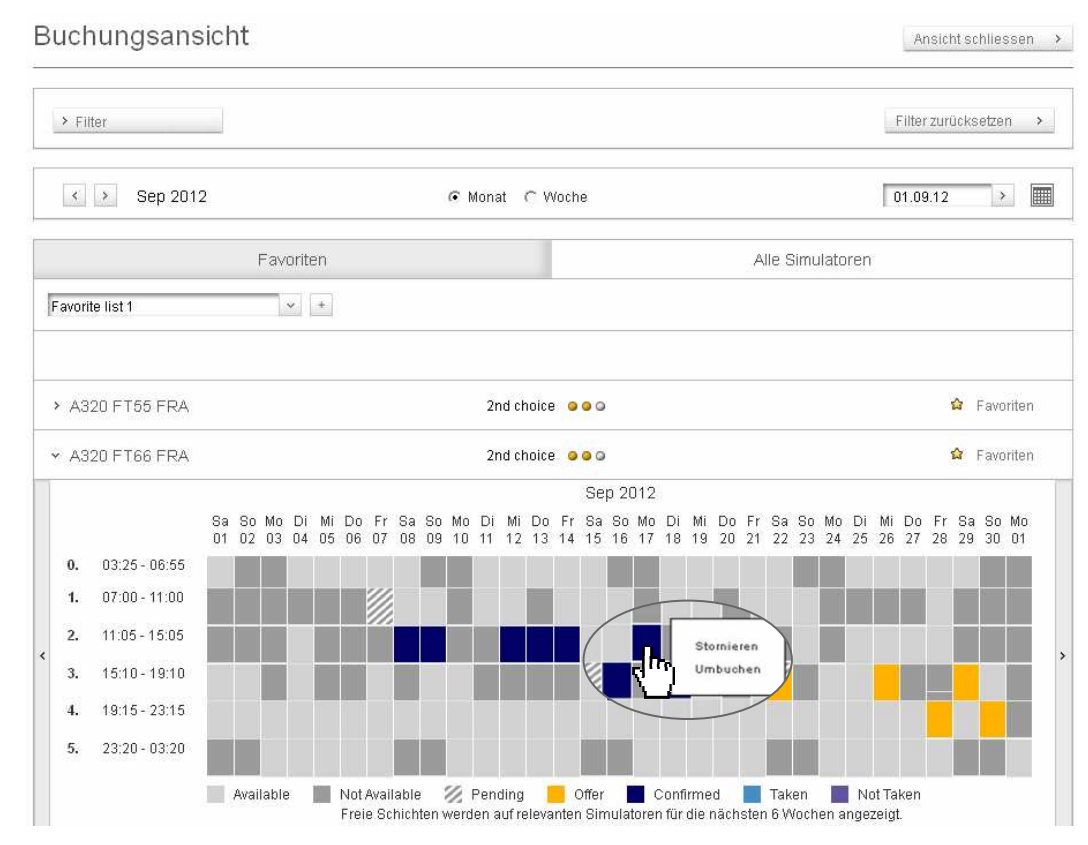

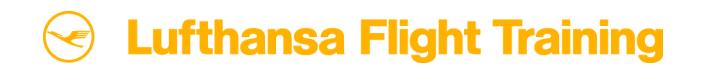

#### **1.5 Eine Schicht umbuchen (2/3)**

#### © by Lufthansa Flight Training

- Wählen Sie eine freie Schicht aus (hellgraue Felder), um Ihre gebuchte Schicht zu verschieben. Falls für Ihren gewünschten Zeitraum keine Schicht zur Verfügung steht, können Sie den Simulator und die Konfiguration ändern. Bitte beachten Sie, dass bei Umbuchungen nur der Simulator eines gleichen Flugzeugtyps ausgewählt werden kann.
- Bitte beachten Sie, dass durch die Umbuchung zusätzliche Kosten entstehen können – gemäß Ihres Vertrages mit LFT.
- Um die Umbuchung abzuschließen, klicken Sie auf "In den Warenkorb".

#### Umbuchung anfragen

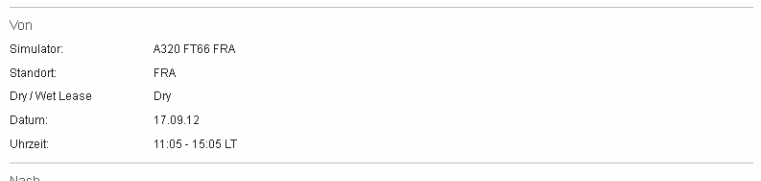

Klicken Sie in der Ansicht auf die von Ihnen gewünschte neue Zeitenlage, um diese für Ihre Umbuchung anzufragen Falls in Ihrem gewünschten Zeitraum kein freier Termin mehr verfügbar ist, können Sie auch einen anderen Simulator desselber Elugzeugtvos auswähler

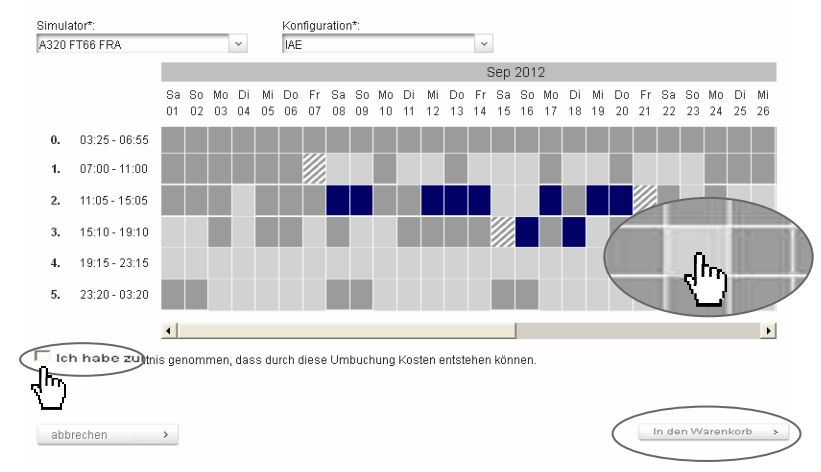

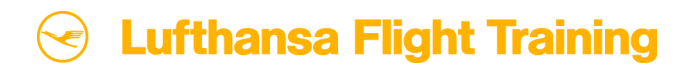

## **1.5 Eine Schicht umbuchen (3/3)**

© by Lufthansa Flight Training

Sie erhalten den Hinweis, dass Ihre Umbuchung erfolgreich in den Warenkorb gelegt wurde.

Öffnen Sie anschließend Ihren Warenkorb. Um den Auftrag an LFT zu senden, stimmen Sie den AGBszu und klicken Sie auf "Absenden". Ihr Auftrag wird an LFT übermittelt.

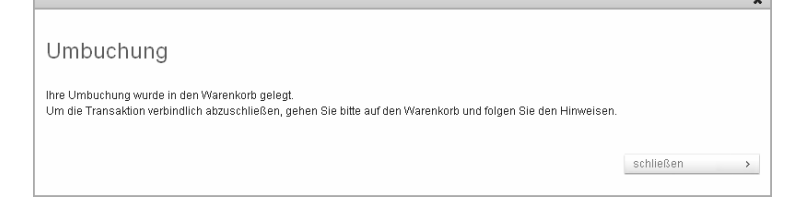

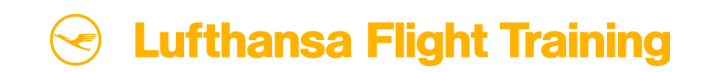

#### **1.6 Eine Schicht stornieren (1/2)**

- Wählen Sie die ,Buchungsansicht" und klicken Sie auf die gebuchte Schicht (dunkelblaues Feld), die Sie stornieren wollen.
- **Ein neues kleines Fenster öffnet** sich. Klicken Sie auf "Stornieren".
- **Ein neues Fenster öffnet sich (siehe** nächste Seite). Wir bitten Sie hier den Grund für Ihre Stornierung anzugeben, damit wir Ihre Wünsche für die künftige Planung besser berücksichtigen können.

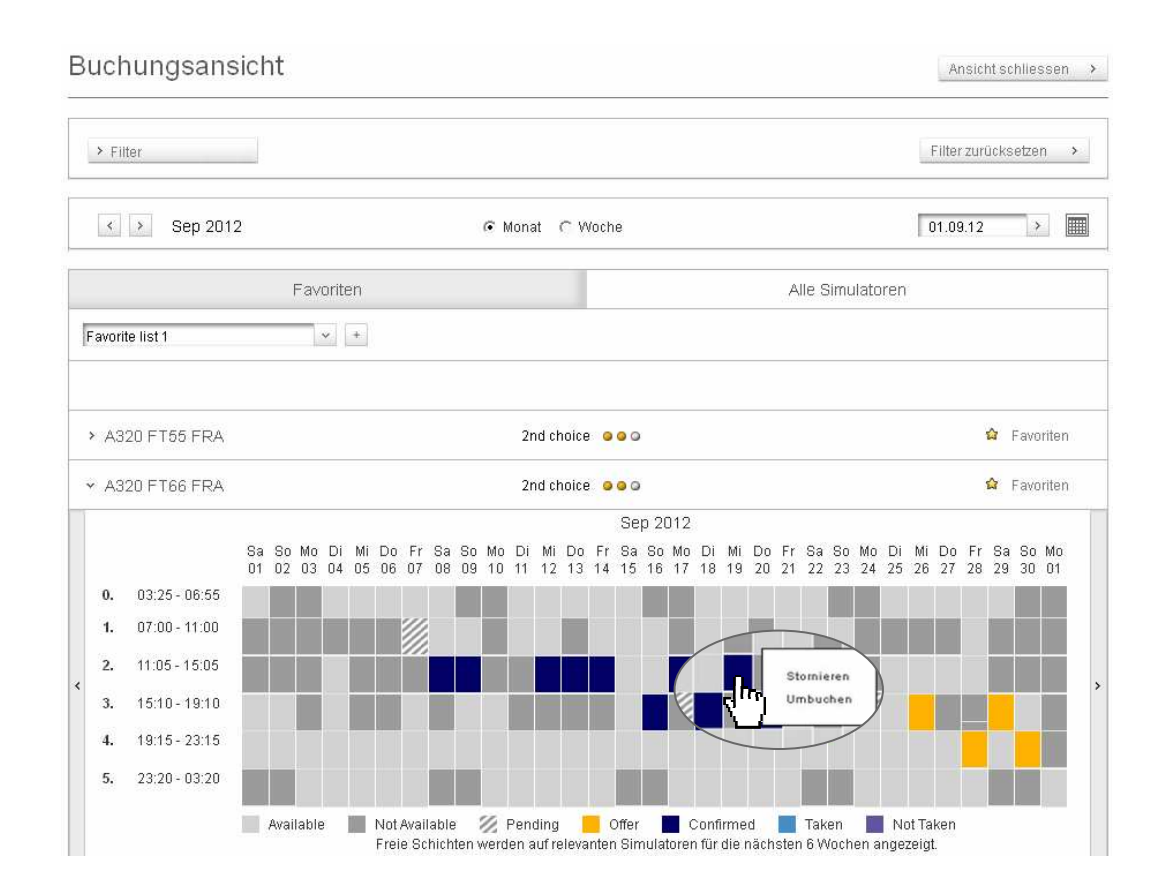

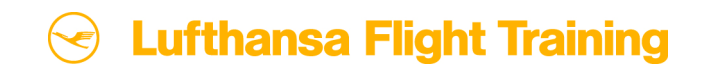

### **1.6 Eine Schicht stornieren (2/2)**

© by Lufthansa Flight Training

- Bitte beachten Sie, dass durch eine Stornierung Kosten entstehen können –gemäß Ihres Vertrages mit LFT.
- Um fortzufahren, klicken Sie bitte auf "Stornieren".
- Sie erhalten den Hinweis, dass Ihre Stornierung erfolgreich in den Warenkorb gelegt wurde.
- Öffnen Sie anschließend Ihren Warenkorb. Um den Stornierungsauftrag an LFT zu senden, stimmen Sie den AGBs zu und klicken Sie auf "Absenden". Ihr Auftrag wird an LFT übermittelt.

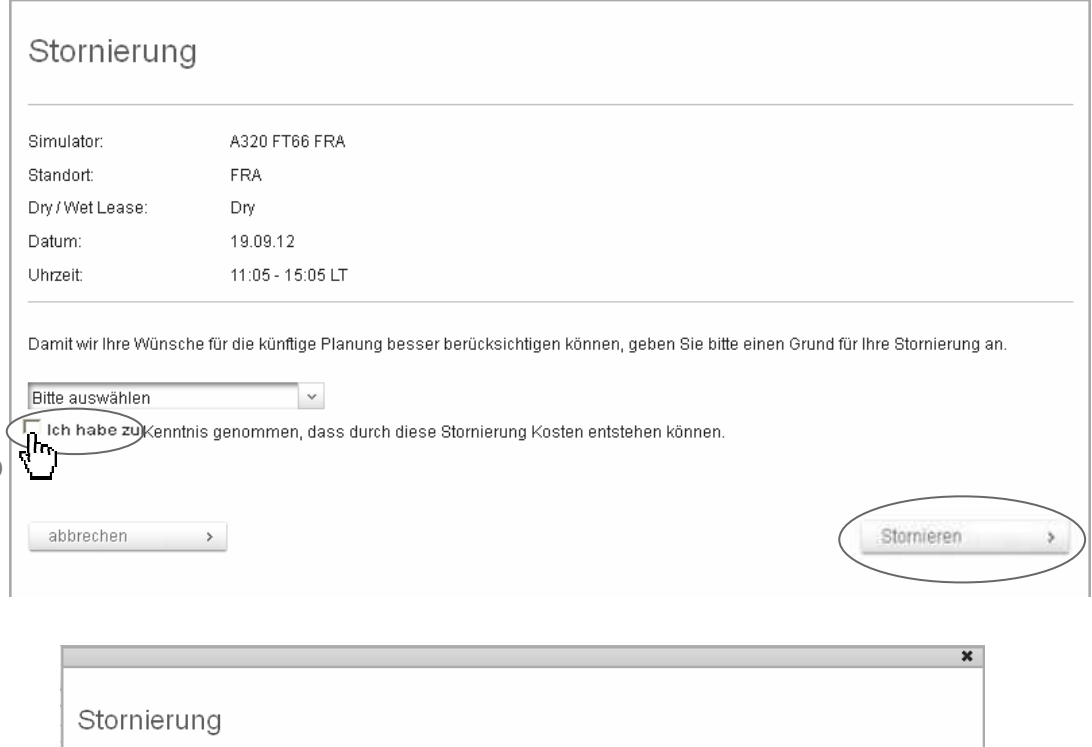

Um die Transaktion verbindlich abzuschließen, gehen Sie bitte auf den Warenkorb und folgen Sie den Hinweisen

Ihre Stornierung wurde in den Warenkorb gelegt.

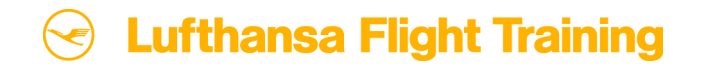

schließen

### **2. Die Listenansicht**

© by Lufthansa Flight Training

Die neue Listenansicht in MySIM bietet Ihnen 5 unterschiedliche Funktionen:

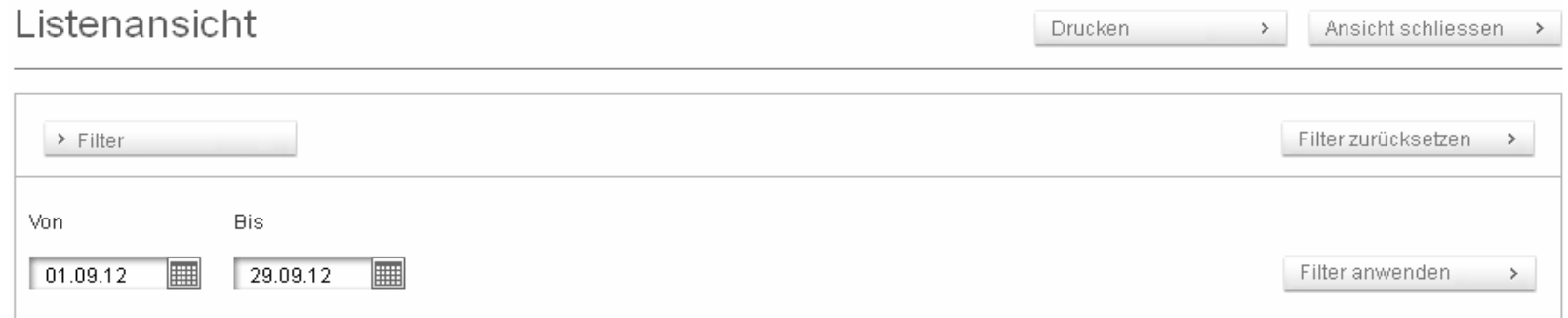

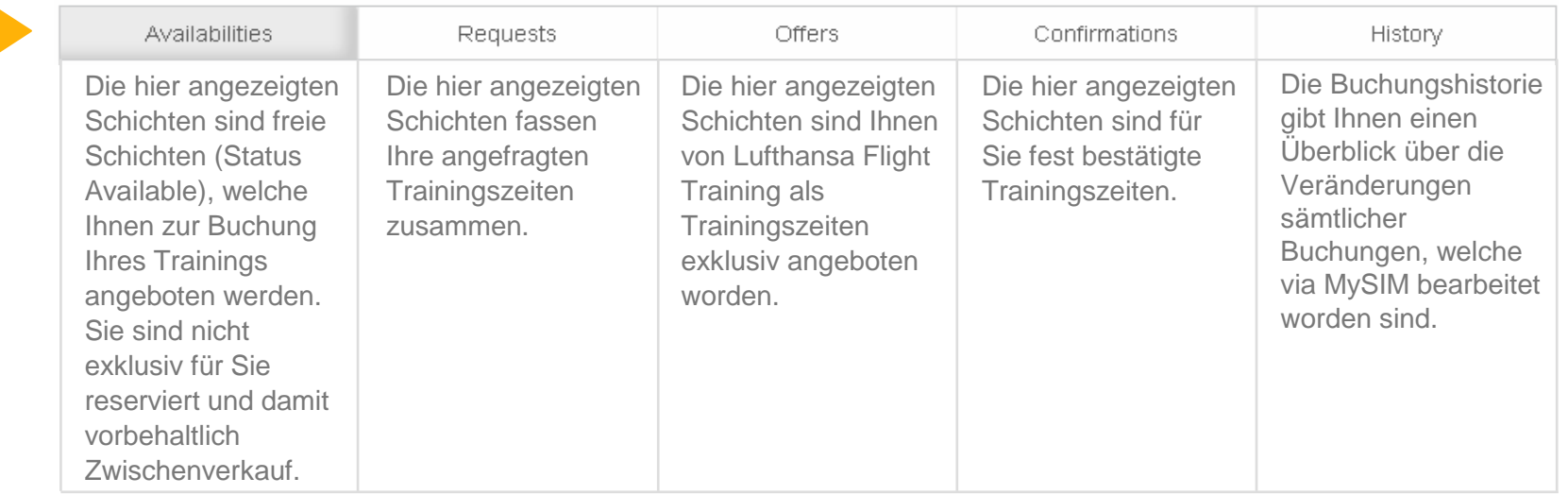

Schrittweise Einführung in das Online Buchungsportals MySIMSeite 20

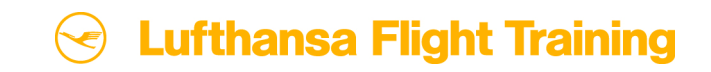

#### **2.1 Eine Schicht anfragen (1/2)**

- Gehen Sie in MySIM auf die 'Listenansicht' und klicken Sie auf "Availabilities". Sie finden hier verfügbare Trainingszeiten innerhalb der nächsten 7 Tage für alle Simulatoren.
- Wählen Sie eine oder mehrere Schichten aus, die Sie anfragen wollen.
- **Um Ihre Anfrage zu bestätigen, können** Sie entweder auf das Häkchen am rechten Rand klicken (um eine einzelne Schicht anzufragen) oder das Feld "Anfragen" unten links betätigen (für mehrere Anfragen).

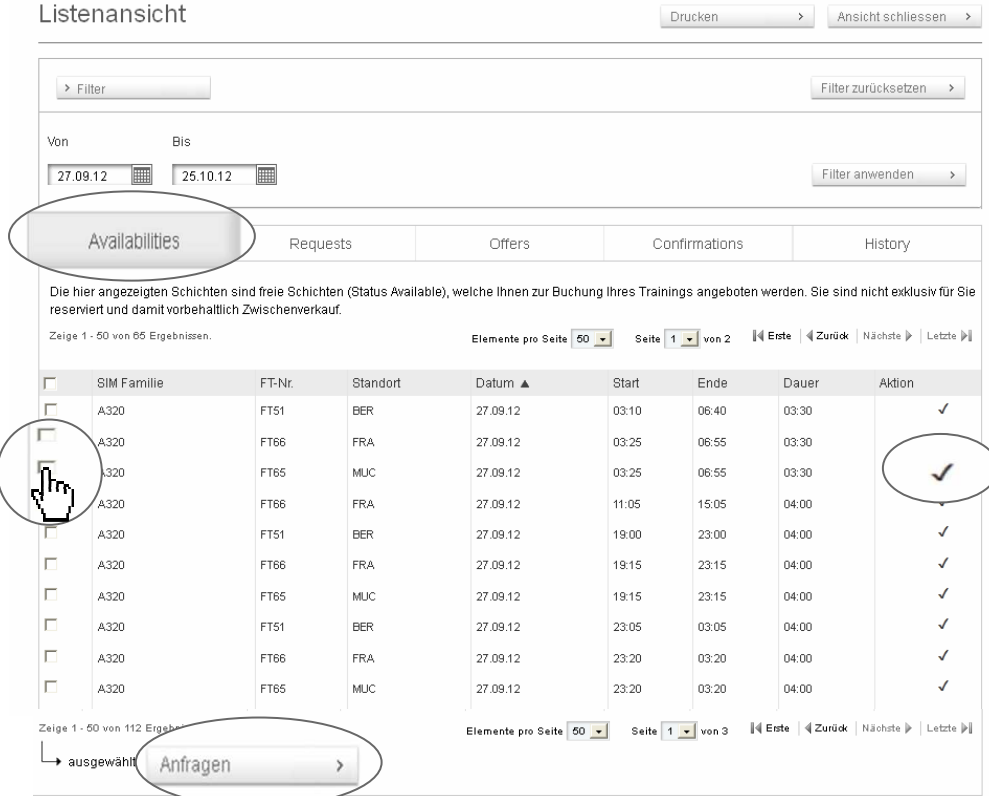

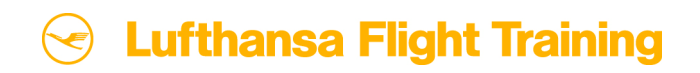

## **2.1 Eine Schicht anfragen (2/2)**

- **Ein neues Fenster öffnet sich: die Buchungsanfrage.**
- **Mithilfe des Schiebereglers können Sie die Zeitenlage** anpassen. Tragen Sie bitte Ihre Buchungsinformationen ein. LFT benötigt die folgend Angaben: Kunde, Konfiguration, Dry/Wet und Einsatzzweck
- **Außerdem können Sie die Anfrage als verbindlich** markieren, wodurch die Schicht direkt im Status Confirmed gebucht wird.
- Klicken Sie auf "In den Warenkorb". Sie erhalten den Hinweis, dass Ihre Anfrage erfolgreich in den Warenkorb gelegt wurde.
- **F** Öffnen Sie Ihren Warenkorb. Um Ihre Anfrage an LFT zu senden, stimmen Sie den AGBs zu und klicken Sie auf "Absenden".

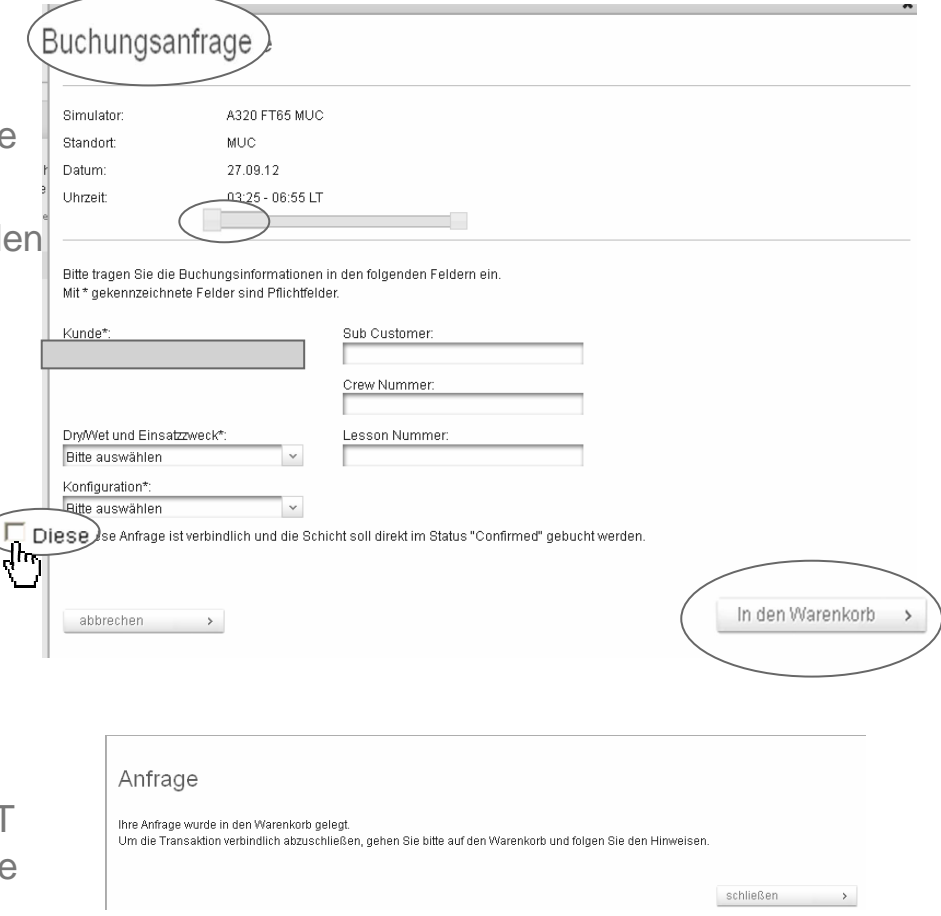

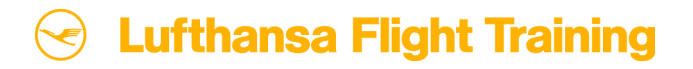

#### **2.2 Eine Schicht bestätigen**

- Hier zeigen wir Ihnen, wie Sie die Ihnen angebotenen Schichten bestätigen können.
- Bitte gehen Sie in der , Listenansicht' auf "Offers" und wählen Sie eine oder mehrere Schichten aus, die Sie bestätigen möchten.
- Um zu bestätigen, können Sie entweder auf das Häkchen am rechten Rand klicken (um eine einzelne Schicht zu bestätigen) oder das Feld "Bestätigen" unten links nutzen (für mehrere Schichten).
- Sie erhalten den Hinweis, dass Ihre Bestätigung erfolgreich in den Warenkorb gelegt wurde.
- Öffnen Sie Ihren Warenkorb. Um Ihre Bestätigung an LFT zu senden, stimmen Sie den AGBs zu und klicken Sie auf "Absenden".

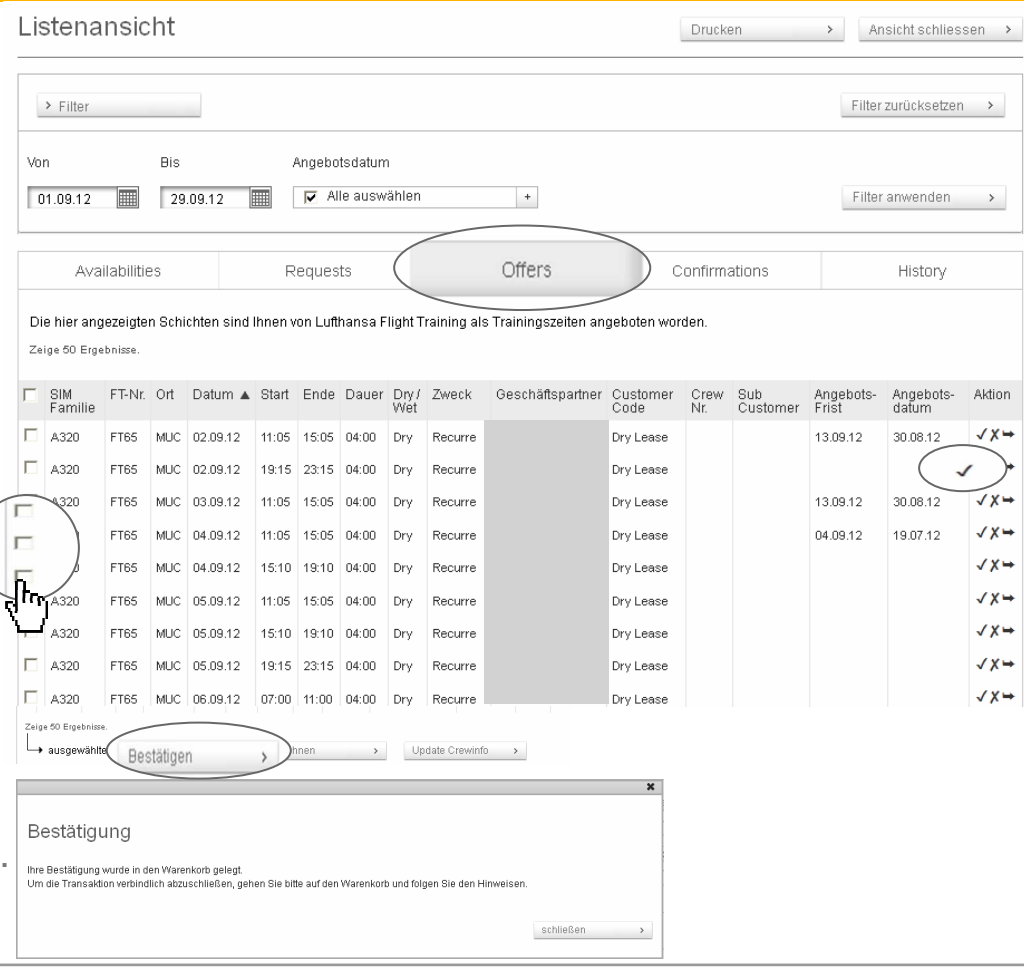

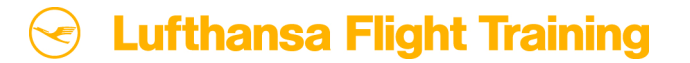

## **2.3 Eine Schicht verschieben (1/3)**

- Um eine Schicht zu verschieben. gehen Sie in der ,Listenansicht' auf "Offers".
- Wählen Sie die Schicht aus, die Sie verschieben möchten.
- Klicken Sie auf das Pfeilsymbol am rechten Rand, um die Schicht zu verschieben.
- **Ein neues Fenster öffnet sich, in dem** Sie das Datum ändern können. Die hellgrauen Felder zeigen Ihnen welche Schichten noch verfügbar sind (siehe Folgefolie).

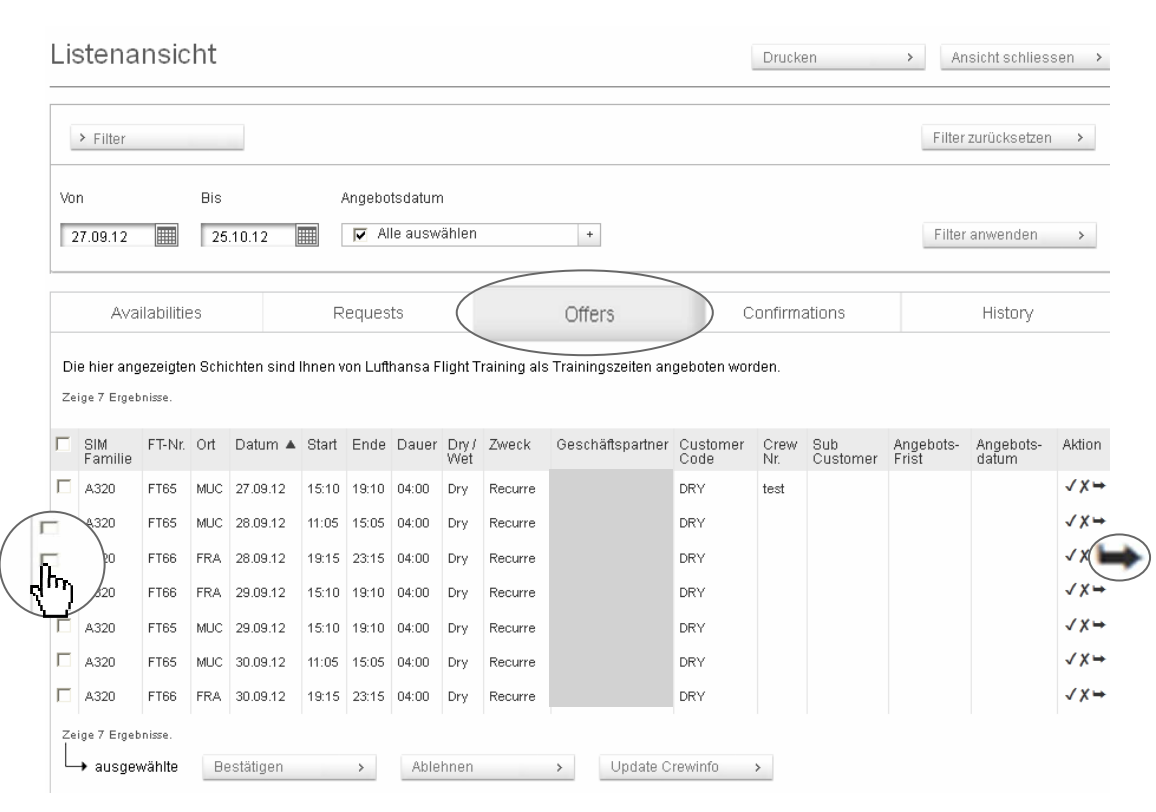

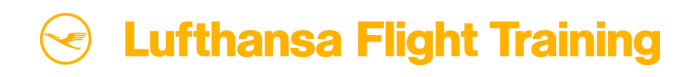

#### **2.3 Eine Schicht verschieben (2/3)**

#### © by Lufthansa Flight Training

- Wählen Sie die Schicht aus, die besser zu Ihren Trainingsanforderungen passt (hellgraues Feld). Falls nötig, können Sie auch den Simulator und die Konfiguration ändern. Bitte beachten Sie, dass nur Schichten desselben Simulatortyps verschoben werdenkönnen.
- Sie können außerdem bestimmen, ob nur das neu gewählte Datum für die Verschiebung berücksichtigt werden soll oder eine Zeitspanne von ± 3 oder ± 7 Tagen. Zusätzlich haben Sie die Möglichkeit, Ihre bevorzugte Schichtenlage zu bestimmen.
- Um Ihre Verschiebung abzuschließen, klicken Sie auf "In den Warenkorb".

#### Verschiebung anfragen

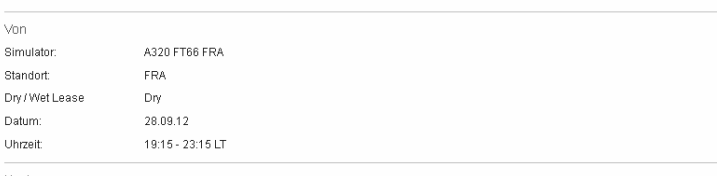

Klicken Sie in der Ansicht auf die von Ihnen gewünschte neue Zeitenlage, um diese für Ihre Verschiebung anzufrager Falls in Ihrem gewünschten Zeitraum kein freier Termin mehr verfügbar ist, können Sie auch einen anderen Simulator desselbei Flugzeugtyps auswähler

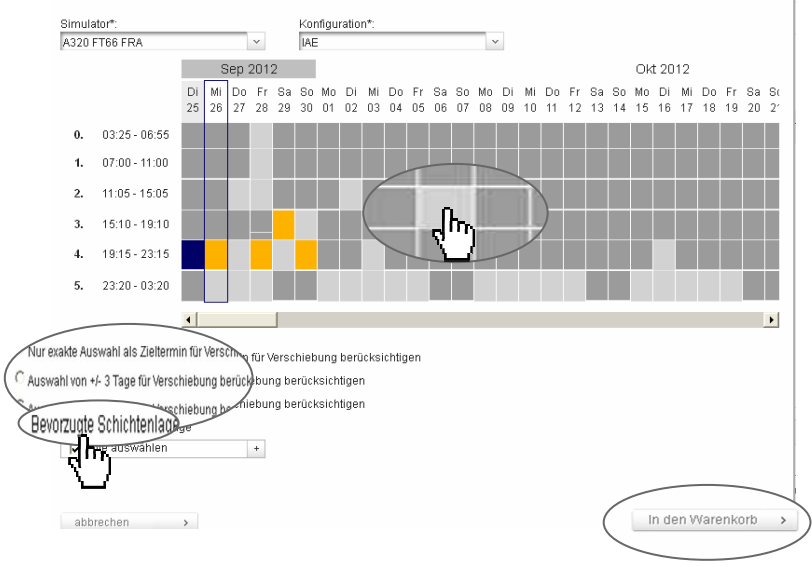

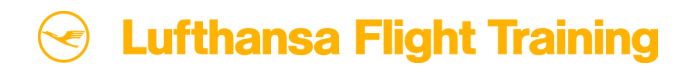

### **2.3 Eine Schicht verschieben (3/3)**

- Sie erhalten den Hinweis, dass Ihre verschobene Schicht erfolgreich in den Warenkorb gelegt wurde.
- Öffnen Sie Ihren Warenkorb. Um Ihre Bestätigung an LFT zu senden, stimmen Sie den AGBs zu und klicken Sie auf "Absenden". Ihr Auftrag wird an LFT übermittelt.

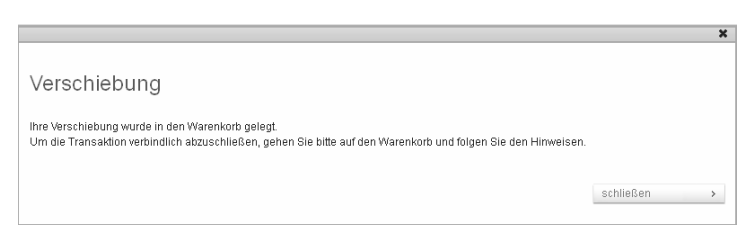

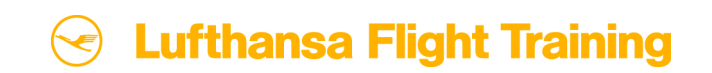

#### **2.4 Eine Schicht ablehnen (1/2)**

- Gehen Sie in MySIM auf die 'Listenansicht' und klicken Sie auf "Offers".
- Wählen Sie eine oder mehrere Schichten aus, die Sie ablehnen möchten.
- Sie können entweder auf das X am rechten Rand klicken (um eine einzelne Schicht abzulehnen) oder das Feld "Ablehnen" unten links nutzen (bei mehreren Schichten).

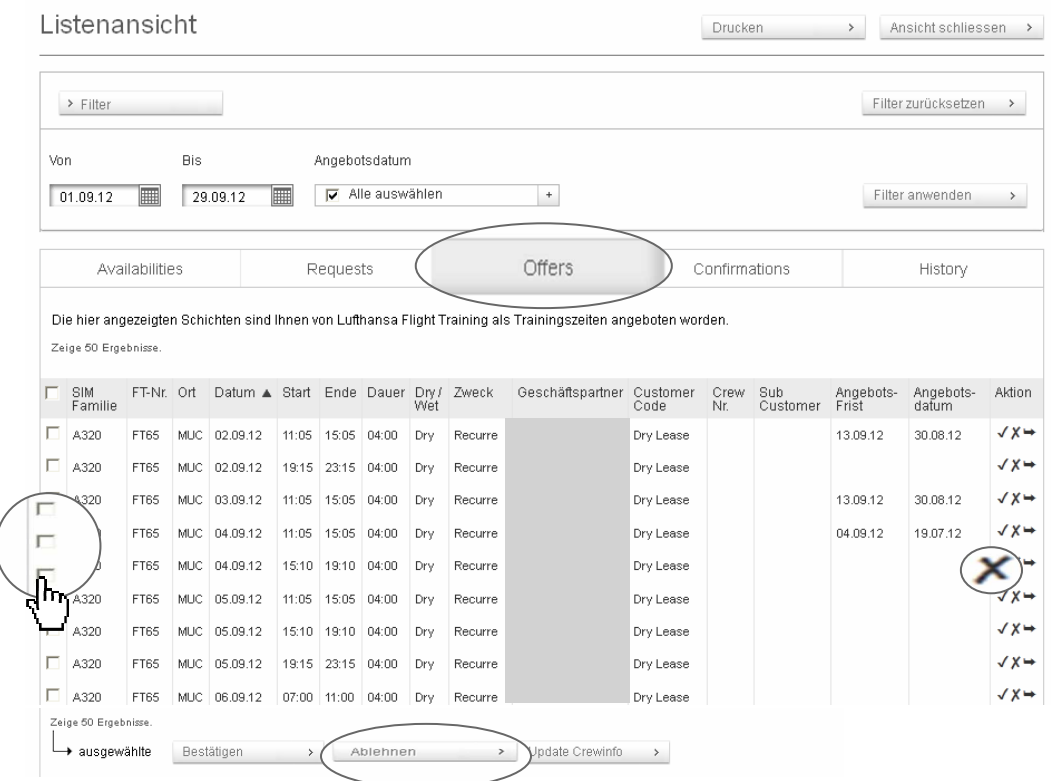

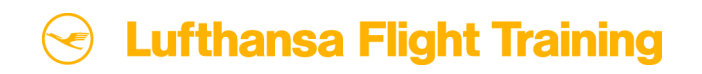

### **2.4 Eine Schicht ablehnen (2/2)**

- **Ein neues Fenster öffnet sich. Bitte geben Sie** den Grund für Ihre Ablehnung an, damit wir Ihre Wünsche für die künftige Planung besser berücksichtigen können.
- Legen Sie Ihre Anfrage in den Warenkorb, indem Sie auf "Ablehnen" klicken.
- Sie erhalten den Hinweis, dass Ihre abgelehnte Schicht erfolgreich in den Warenkorb gelegt wurde.
- Die Ablehnung einer angebotenen Simulatorschicht ist immer kostenlos.
- Öffnen Sie Ihren Warenkorb. Um den Auftrag abzuschließen, stimmen Sie den AGBs zu und klicken Sie auf "Absenden". Ihr Auftrag wird an LFT übermittelt.

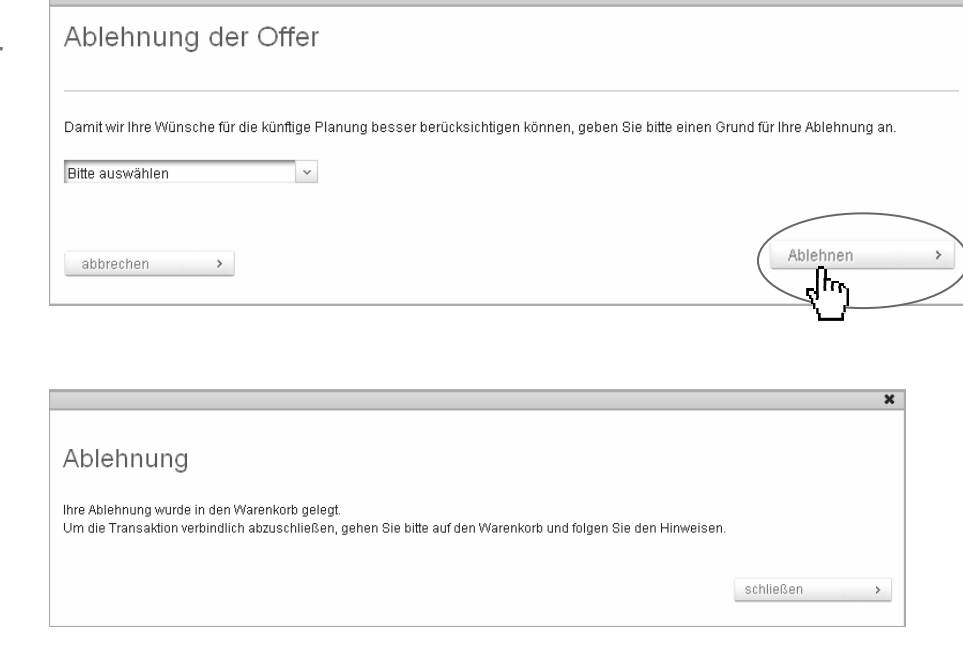

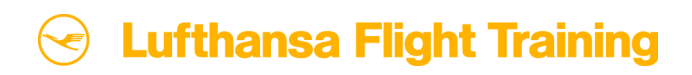

## **2.5 Eine Schicht umbuchen (1/3)**

- Gehen Sie in MySIM auf die Listenansicht und klicken Sie auf "Confirmations".
- Wählen Sie die Buchung aus, die Sie ändern möchten.
- Klicken Sie auf das Pfeil-Symbol am rechten Rand.
- **Ein neues Fenster öffnet sich, in dem** Sie das Datum ändern können. Die hellgrauen Felder zeigen an, welche Simulatorschichten noch verfügbar sind (siehe Folgefolie).

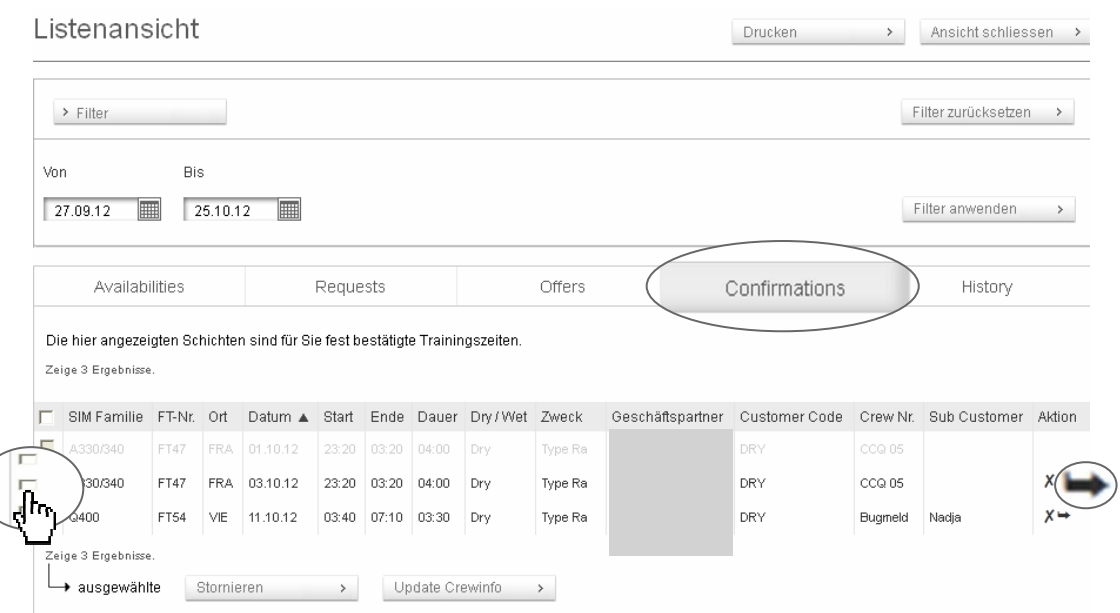

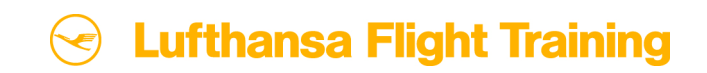

#### **2.5 Eine Schicht umbuchen (2/3)**

#### © by Lufthansa Flight Training

- **Nühlen Sie eines der hellgrauen Felder aus, um Ihre** gebuchte Schicht zu verschieben. Falls für Ihren gewünschten Zeitraum keine Schicht mehr zur Verfügung steht, können Sie den Simulator ändern. Bitte beachten Sie, dass bei Umbuchungen fester Schichten nur der Simulator eines gleichen Flugzeugtyps ausgewählt werden kann.
- Denken Sie daran, dass durch die Umbuchung zusätzliche Kosten entstehen können gemäß Ihres Vertrages mit LFT.
- Um die Umbuchung abzuschließen, klicken Sie auf "In den Warenkorb".

#### Umbuchung anfragen

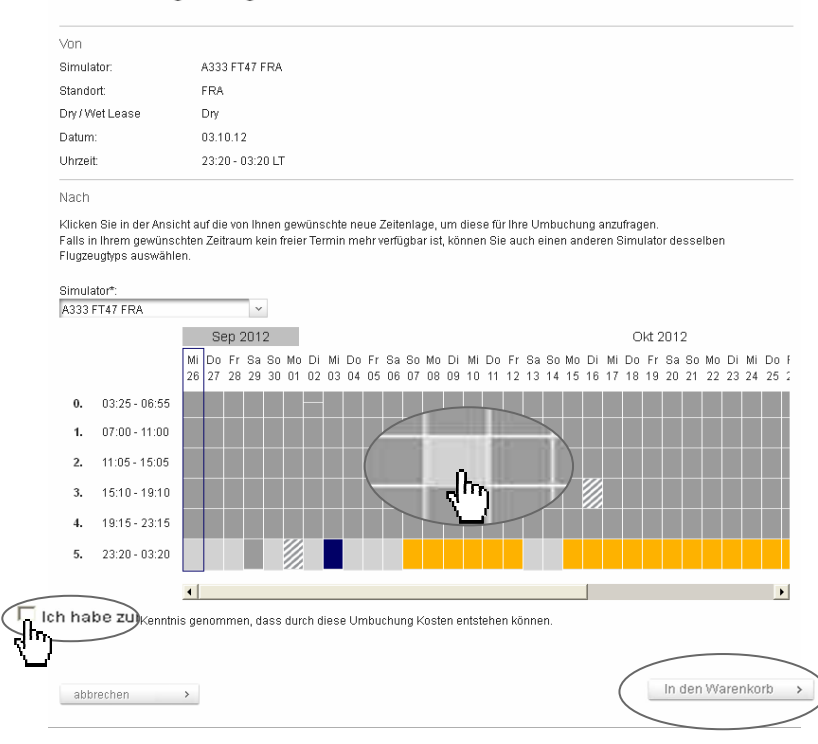

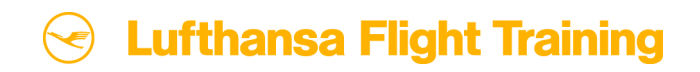

## **2.5 Eine Schicht umbuchen (3/3)**

- Sie erhalten den Hinweis, dass Ihre Umbuchung erfolgreich in den Warenkorb gelegt wurde.
- Öffnen Sie Ihren Warenkorb. Um den Auftrag an LFT zu senden, stimmen Sie den AGBs zu und klicken Sie auf "Absenden". Ihr Auftrag wird an LFT übermittelt.

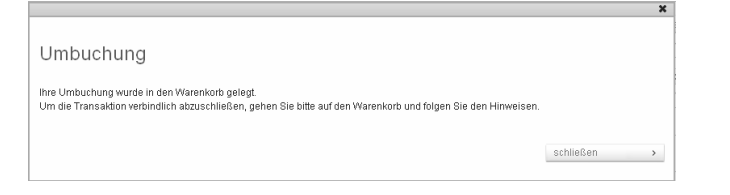

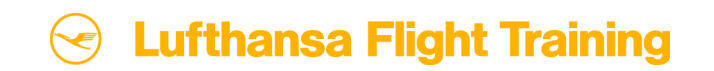

### **2.6 Eine Schicht stornieren (1/2)**

- Gehen Sie in MySIM auf die 'Listenansicht' und klicken Sie auf "Confirmations".
- Wählen Sie die eine oder mehrere Simulatorschichten aus, die Sie stornieren wollen.
- Sie können entweder auf das X am rechten Rand klicken (um eine einzelne Schicht zu stornieren) oder das Feld "Stornieren" unten links nutzen (bei mehreren Schichten).

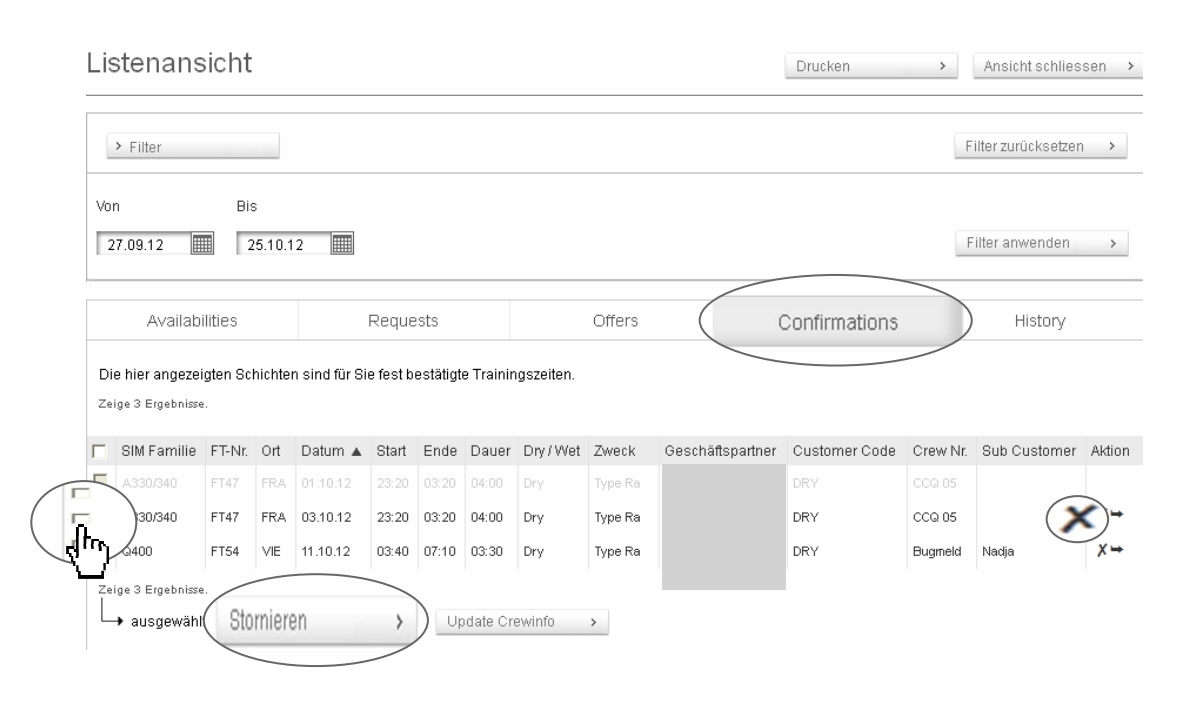

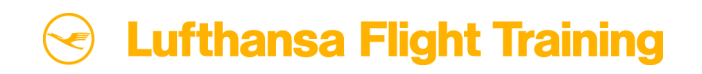

### **2.6 Eine Schicht stornieren (2/2)**

- **Ein neues Fenster öffnet sich. Wir bitten** Sie den Grund für Ihre Stornierung anzugeben, damit wir Ihre Wünsche für die künftige Planung besser berücksichtigen können.
- Bitte beachten Sie, dass bei einer Stornierung Gebühren anfallen können gemäß Ihres Vertrages mit LFT.
- Klicken Sie auf "Stornieren". Sie erhalten den Hinweis, dass Ihre Stornierung erfolgreich in den Warenkorb gelegt wurde.
- Öffnen Sie Ihren Warenkorb. Um den Auftrag abzuschließen, stimmen Sie den AGBs zu und klicken Sie auf "Absenden". Ihr Auftrag wird an LFT übermittelt.

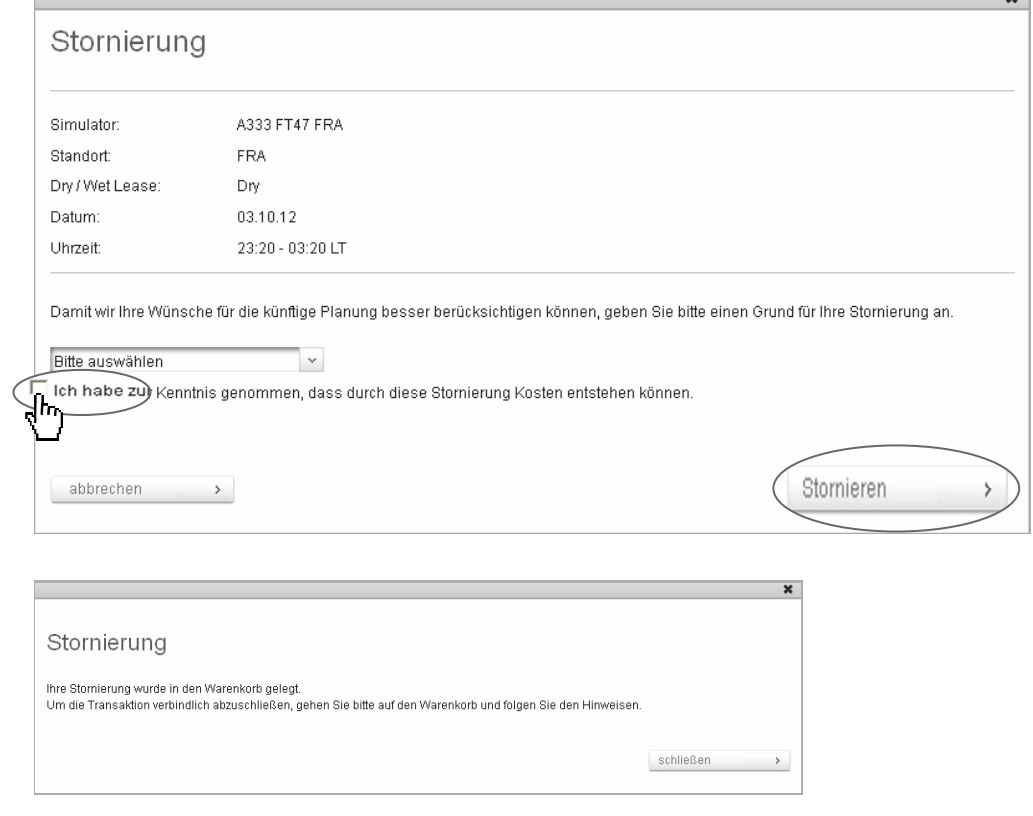

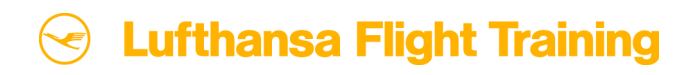

#### **3. Die History Funktion**

- **Hier finden Sie Informationen zu all** Ihren Simulatorschichten, welche in MySIM bearbeitet wurden. Der maximale Zeitraum gespeicherter Daten beträgt das aktuelle sowie das letzte Jahr.
- Sie haben die Möglichkeit, nach alten Buchungstransaktionen zu suchen. Nutzen Sie hierfür bitte die Filterfunktion.
- **Ein Kreissymbol am linken Rand gibt** Ihnen eine schnelle Auskunft über den Status der Transaktion (rot =  $,$ abgelehnt" und gelb =  $,$ ausstehend").

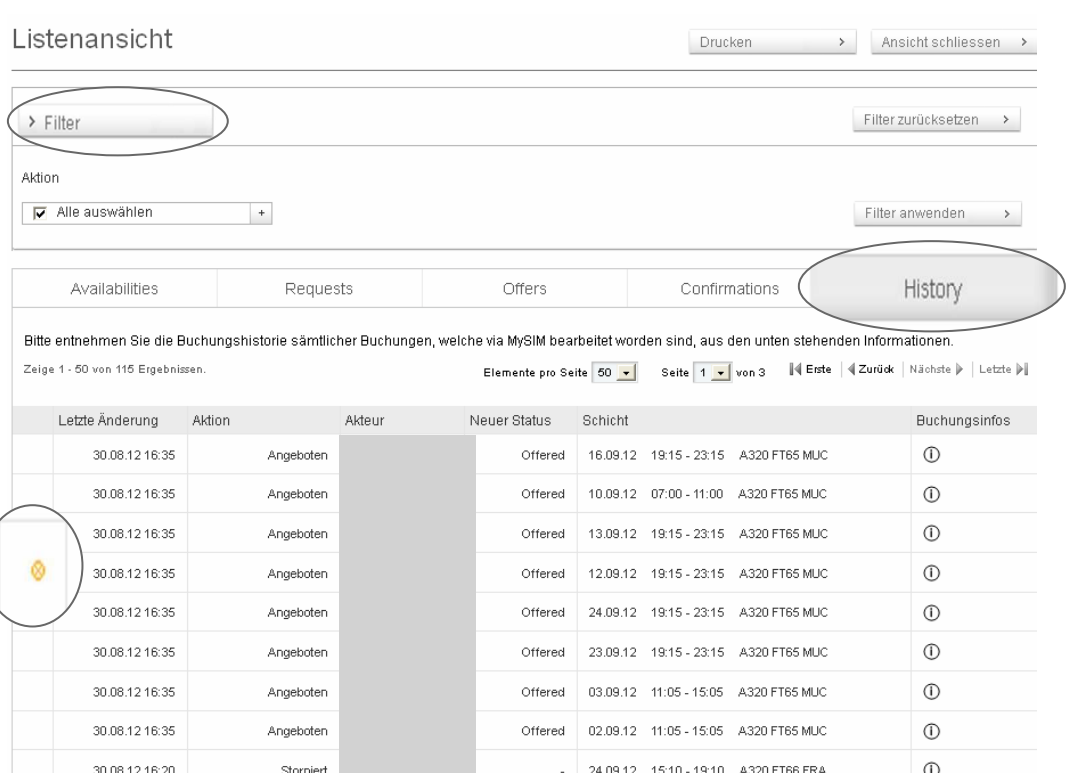

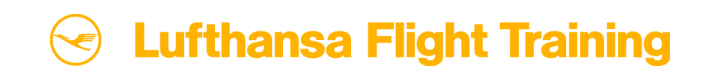

#### **4. Der Warenkorb**

- **Alle Transaktionen, die per MySIM bearbeitet** wurden, werden im Warenkorb gesammelt. Von hier aus können alle Anfragen u. Buchungen schnell und einfach an die Planungsabteilung der LFT gesendet werden. Um dies zu tun, müssen Sie nur die Allgemeinen Geschäftsbedingungen akzeptieren und auf "Absenden" klicken.
- Sie können einzelne Anfragen auch entfernen oder den Warenkorb komplett leeren.
- Der Warenkorb speichert Ihre Transaktionen für max. 30 Minuten. Danach erhalten Sie den Hinweis, dass Sie nun entweder alle Transaktionen an LFT senden können oder andernfalls alle im Warenkorb befindlichen Aktionen gelöscht werden.

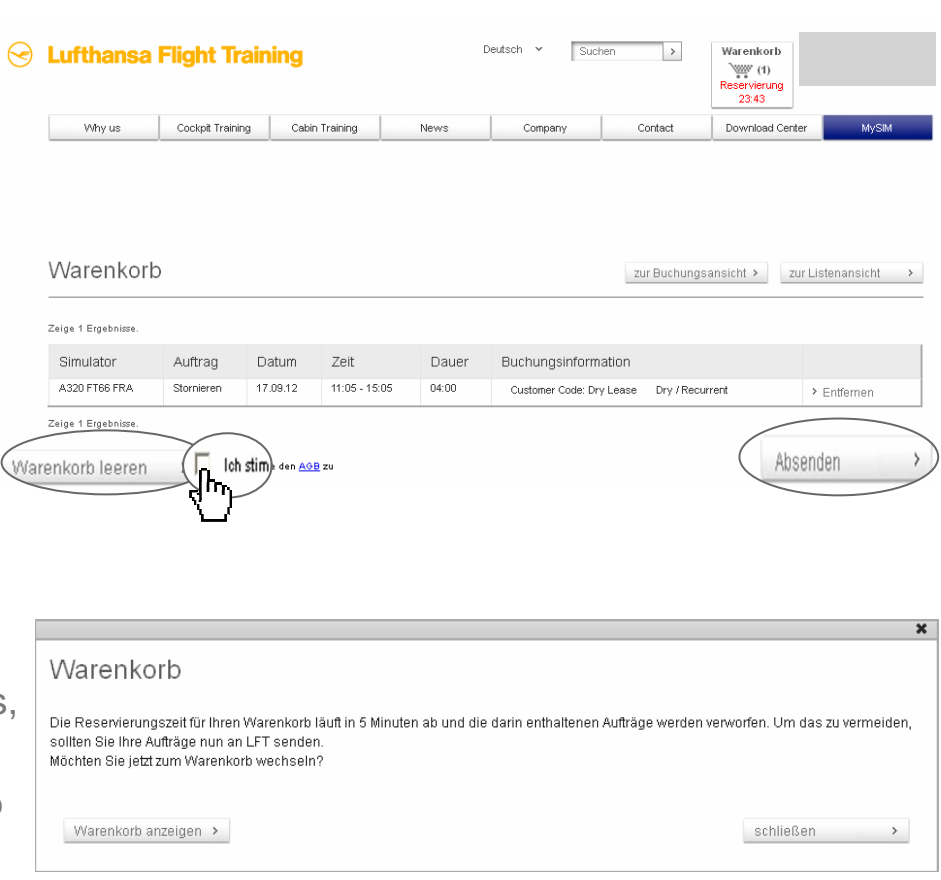

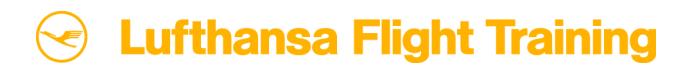

### **5. Verfügbarkeitsanfrage**

- Wählen Sie die Option <sub>'</sub>Verfügbarkeitsanfrage'.
- **Ein neues Fenster öffnet sich und ein Formular** erscheint, in dem Sie bitte all Ihre Informationen angeben, sowie die Zeit, für die Sie Verfügbarkeiten anfragen möchten.
- Nachdem Sie alle relevanten Daten eingegeben haben, klicken Sie bitte auf "Anfrage senden". Bitte geben Sie im Freitext Feld den gewünschten Zeitraum an.
- Sie erhalten eine Nachricht, dass Ihre Anfrage erfolgreich an Lufthansa Flight Training versandt wurde.
- Inre Anfrage wird per E-Mail an unsere Planungsabteilung geschickt, die sich schnell und zuverlässig um Ihr Anliegen kümmern wird.

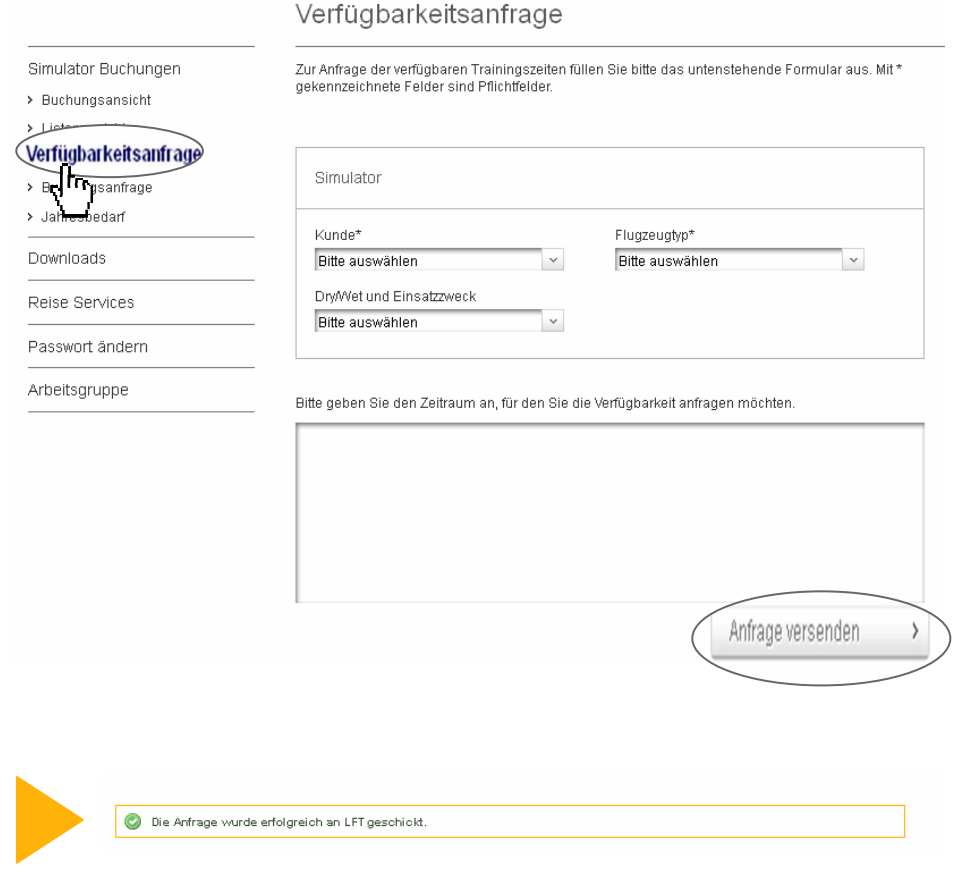

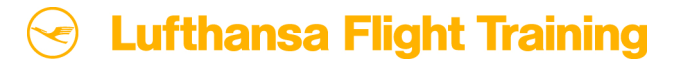

### **6. Buchungsanfrage (1/2)**

© by Lufthansa Flight Training

Buchungsanfrage ■ Wählen Sie bitte auf der Startseite die Option Simulator Buchungen Bitte wählen Sie hier den gewünschten Simulator aus und die entsprechenden Schichten. 'Buchungsanfrage'.> Buchungsansicht > Listenansicht Kundeninformationen > Verfügberkeitsanfrage **Ein neues Fenster öffnet sich und ein** Buchungsanfrage Kunde\*  $\frac{1}{\sqrt{3}}\sqrt{1-\frac{1}{\sqrt{3}}}$ Formular erscheint. Bitte füllen Sie dies mit Bitte auswählen  $\vert \vee \vert$ Downloads Ihren Buchungsinformationen aus. > Technische Simulatordokumente  $>$  SCS Simulator Sie können entweder eine Buchungsanfrage Reise Services Simulator Familie®  $\triangleright$  Fluatickets Optional können Sie die Anfrage auf einen Simulator oder für eine komplette Simulatorfamilie senden Bitte auswählen  $\rightarrow$  Hotels einen Standort beschränken. > Sonstige Reiseleistungen oder Ihre Anfrage auf einen Simulator oder Simulator Standort Bitte auswählen Bitte auswählen  $\mathbf{\mathbf{v}}$ Passwort ändern einen Standort beschränken. Wählen Sie Arbeitsgruppe alle notwendigen Informationen aus dem Buchungsinformationen Drop Down Menü aus.Crew Nummer DrwWet und Einsatzzweck Bitte auswählen Sub Customer Lesson Nummer

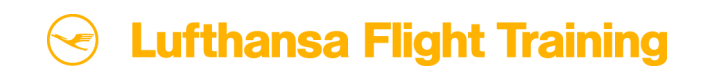

## **6. Buchungsanfrage (2/2)**

- Sie haben die Möglichkeit, weitere Anfragen hinzuzufügen.
- Zudem können Sie alle weiteren Fragen oder Wünsche in das untenstehende Feld eintragen und uns dadurch direkt zukommen lassen.
- **Um Ihre Buchungsanfrage abzuschließen,** klicken Sie bitte auf "Anfrage senden".
- Sie erhalten eine Nachricht, dass Ihre Buchungsanfrage erfolgreich an Lufthansa Flight Training gesandt wurde.

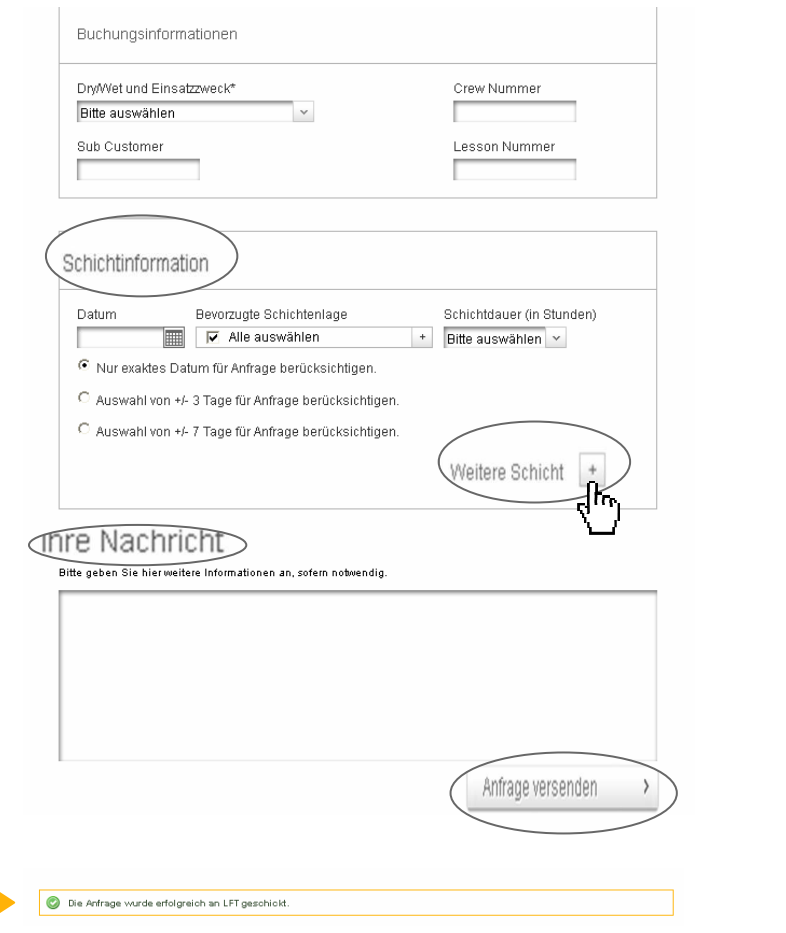

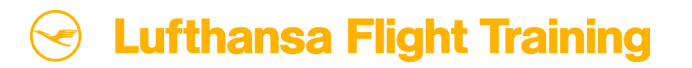

### **7. Der Jahresbedarf (1/4)**

© by Lufthansa Flight Training

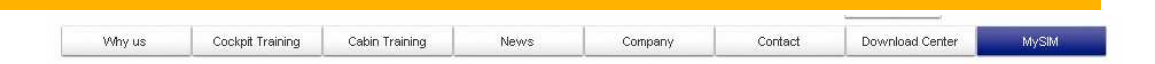

- Wählen Sie in MySIM die Option 'Jahresbedarf'.
- Bitte geben Sie hier Ihren Trainingsbedarf an und halten Sie ihn immer aktuell – unterteilt in Recurrent Trainings, Type Ratings und andere Trainings.
- Diese Angaben verhelfen Ihnen zu einer höheren Planungssicherheit durch frühzeitige Reservierung der von Ihnen benötigten Trainings.

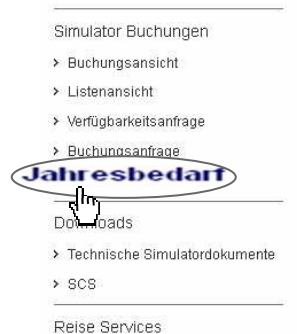

Hier finden Sie Ihre Full-Flight Simulatorbuchungen.

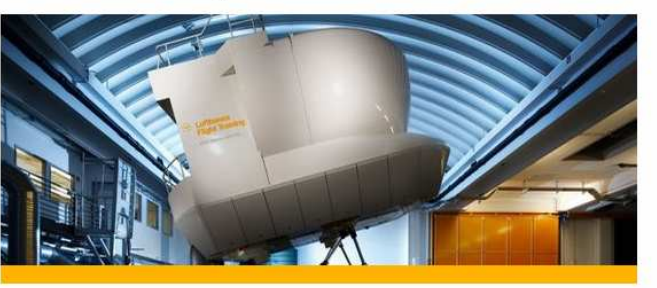

Sie möchten nur mal kurz prüfen, ob alle Ihre Schichten gebucht sind? Dann bieten wir Ihnen hier die Möglichkeit schnell und einfach Ihre Schichten nachzusehen und neue Anfragen zu stellen.

#### Jahresbedarf

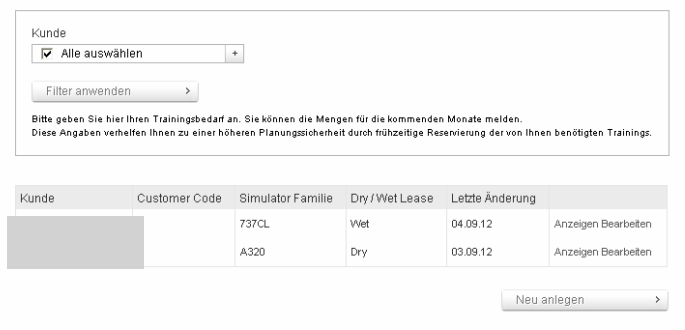

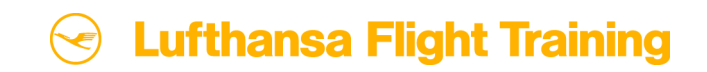

### **7. Der Jahresbedarf (2/4)**

© by Lufthansa Flight Training

Schritt 1: Wählen Sie Ihren gewünschten Simulator und die Trainingsart aus.

Klicken Sie dann auf "Weiter".

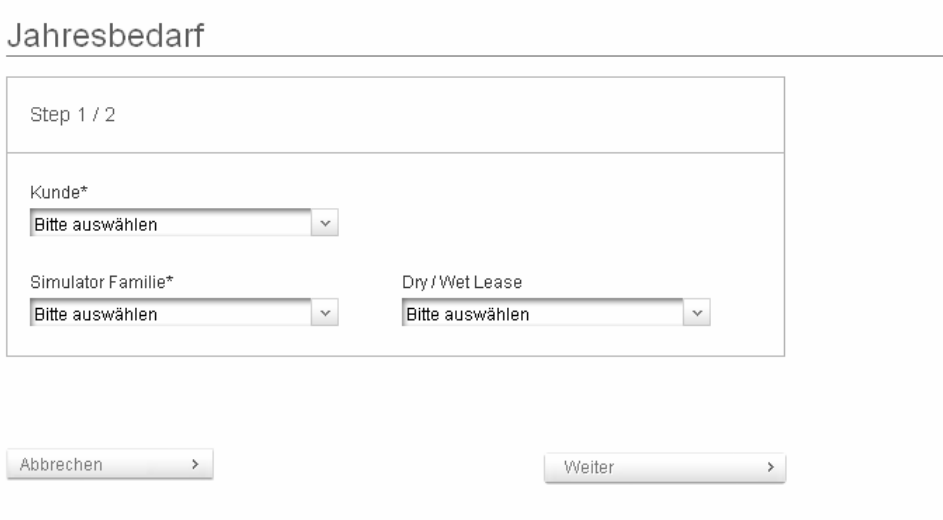

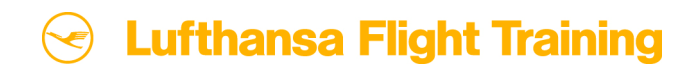

#### **7. Der Jahresbedarf (3/4)**

- Schritt 2: Geben Sie hier bitte Ihren voraussichtlichen Trainingsbedarf in Stunden an.
- Sie können uns in dem vorgegebenen Feld gerne weitere Details zu Ihren Trainingsanforderungen übermitteln.
- **Um fortzufahren klicken Sie auf "Abschließen".**

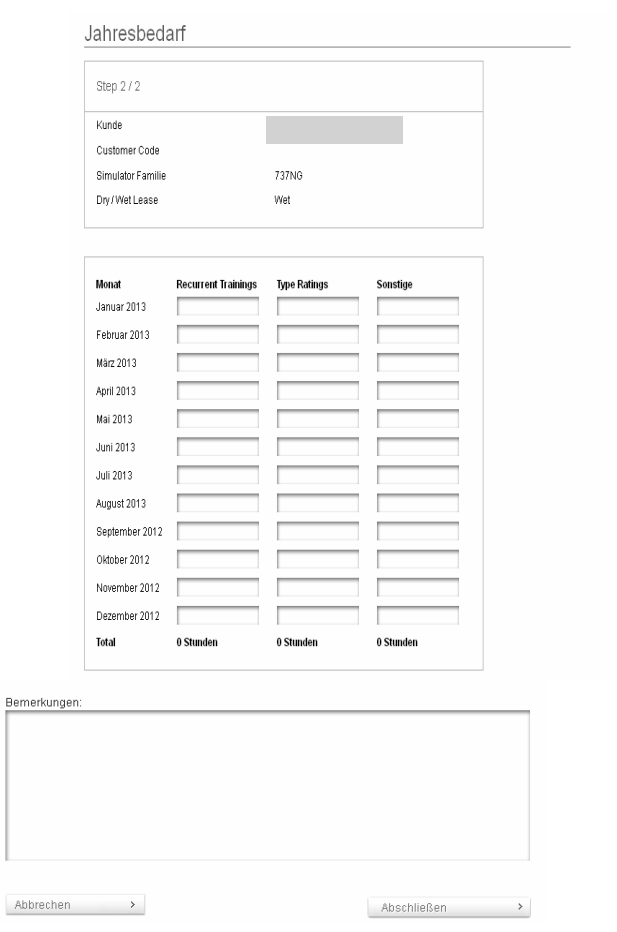

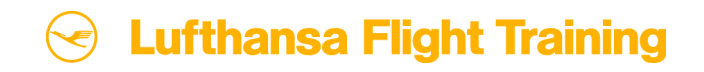

#### **7. Der Jahresbedarf (4/4)**

- **Ein neues Fenster öffnet sich, in welchem** wir um Ihre Bestätigung bitten, dass Ihre Änderungen / benötigten Trainingsmengen gespeichert und an Lufthansa FlightTraining gesendet werden sollen.
- Klicken Sie abschließend bitte auf "Speichern".
- Sie erhalten den Hinweis, dass Ihre Jahresbedarfsmeldung erfolgreich gespeichert wurde.

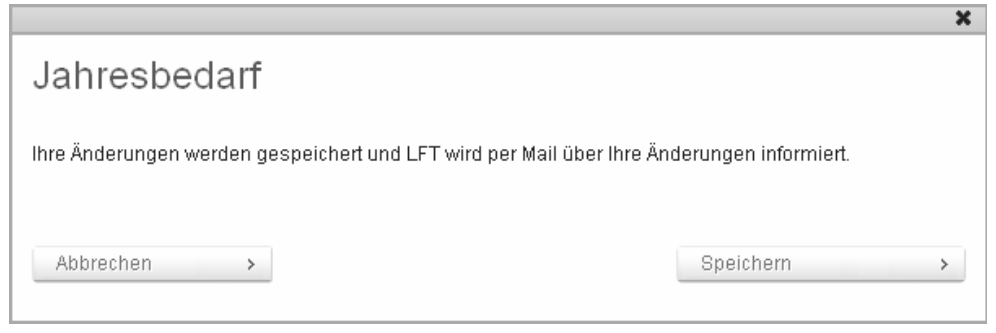

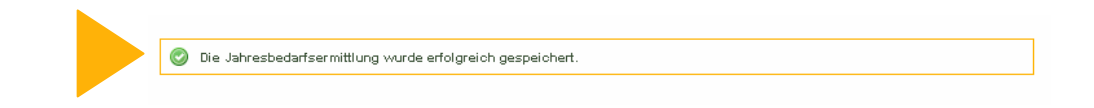

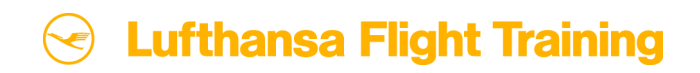

### **Genießen Sie lufthansa-flight-training.de**

© by Lufthansa Flight Training

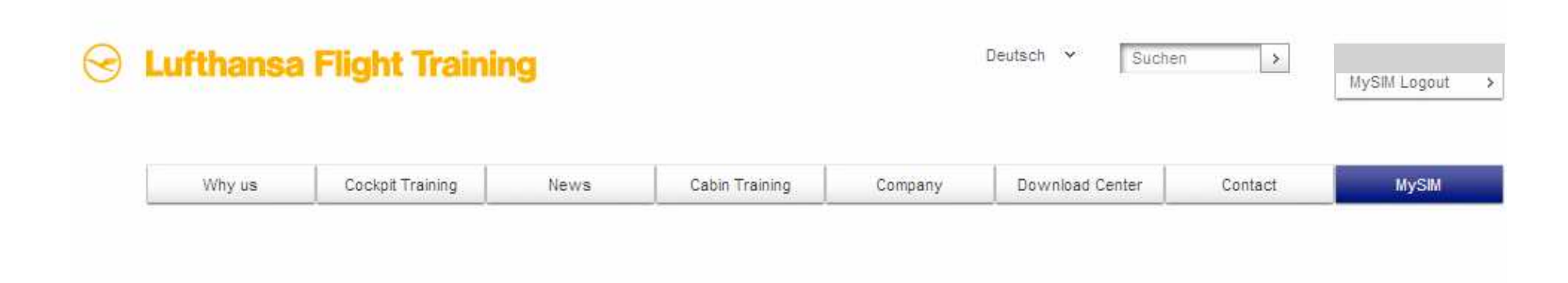

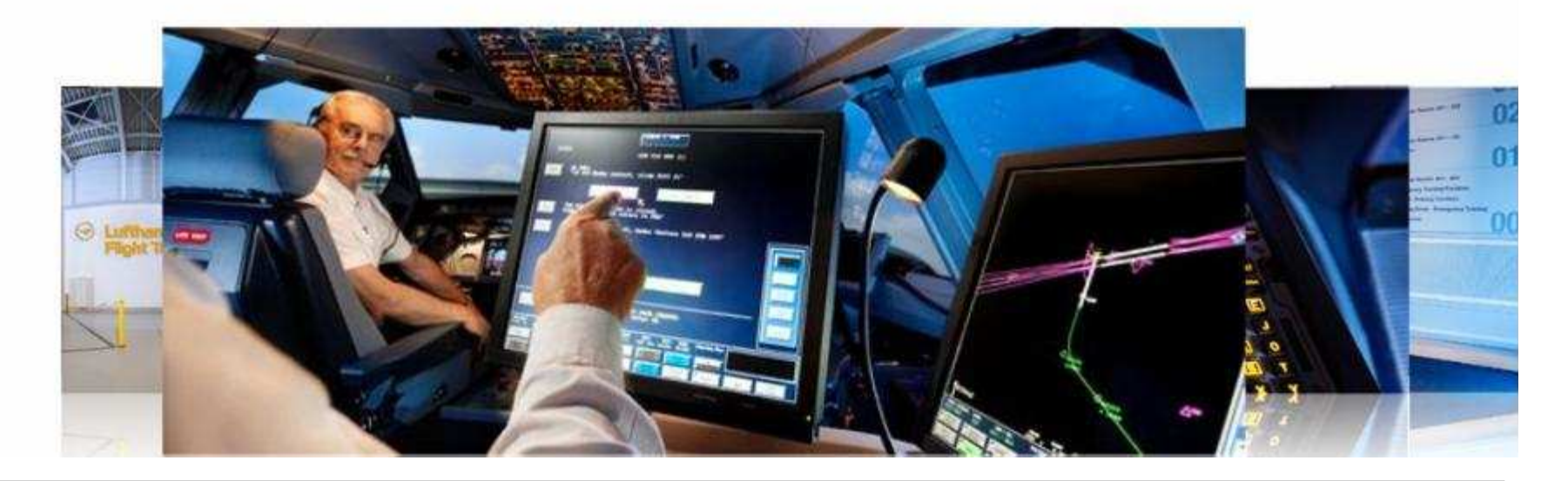

Schrittweise Einführung in das Online Buchungsportals MySIMSeite 43

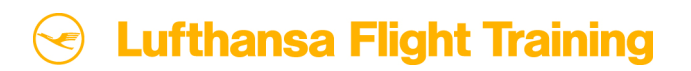